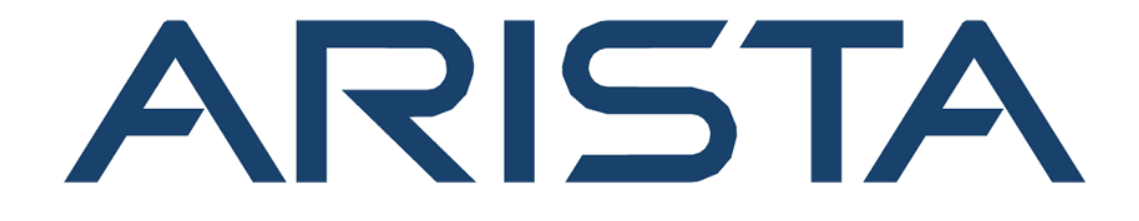

# **Edge Threat Management**

**NG Firewall User's Guide**

**www.arista.com**

**DOC-06726-01**

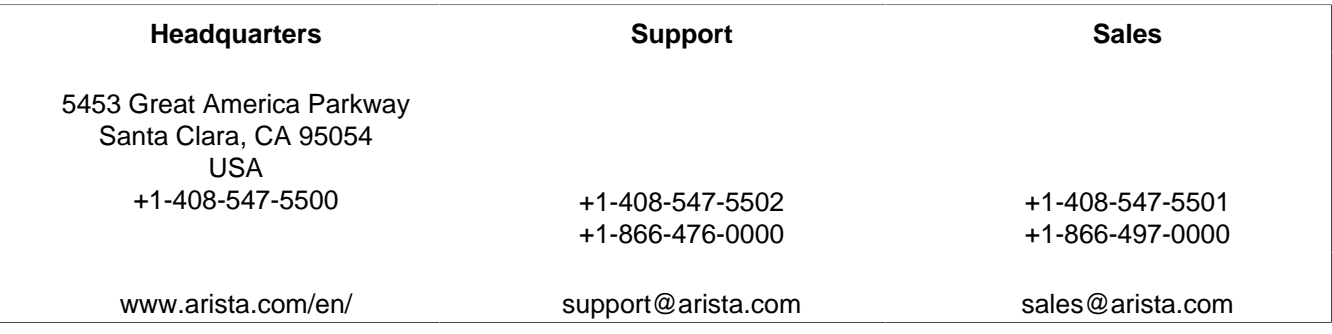

© Copyright 2024 Arista Networks, Inc. All rights reserved. The information contained herein is subject to change without notice. The trademarks, logos, and service marks ("Marks") displayed in this documentation are the property of Arista Networks in the United States and other countries. Use of the Marks is subject to Arista Network Terms of Use Policy, available at www.arista.com/en/terms-of-use. Use of marks belonging to other parties is for informational purposes only.

# **Contents**

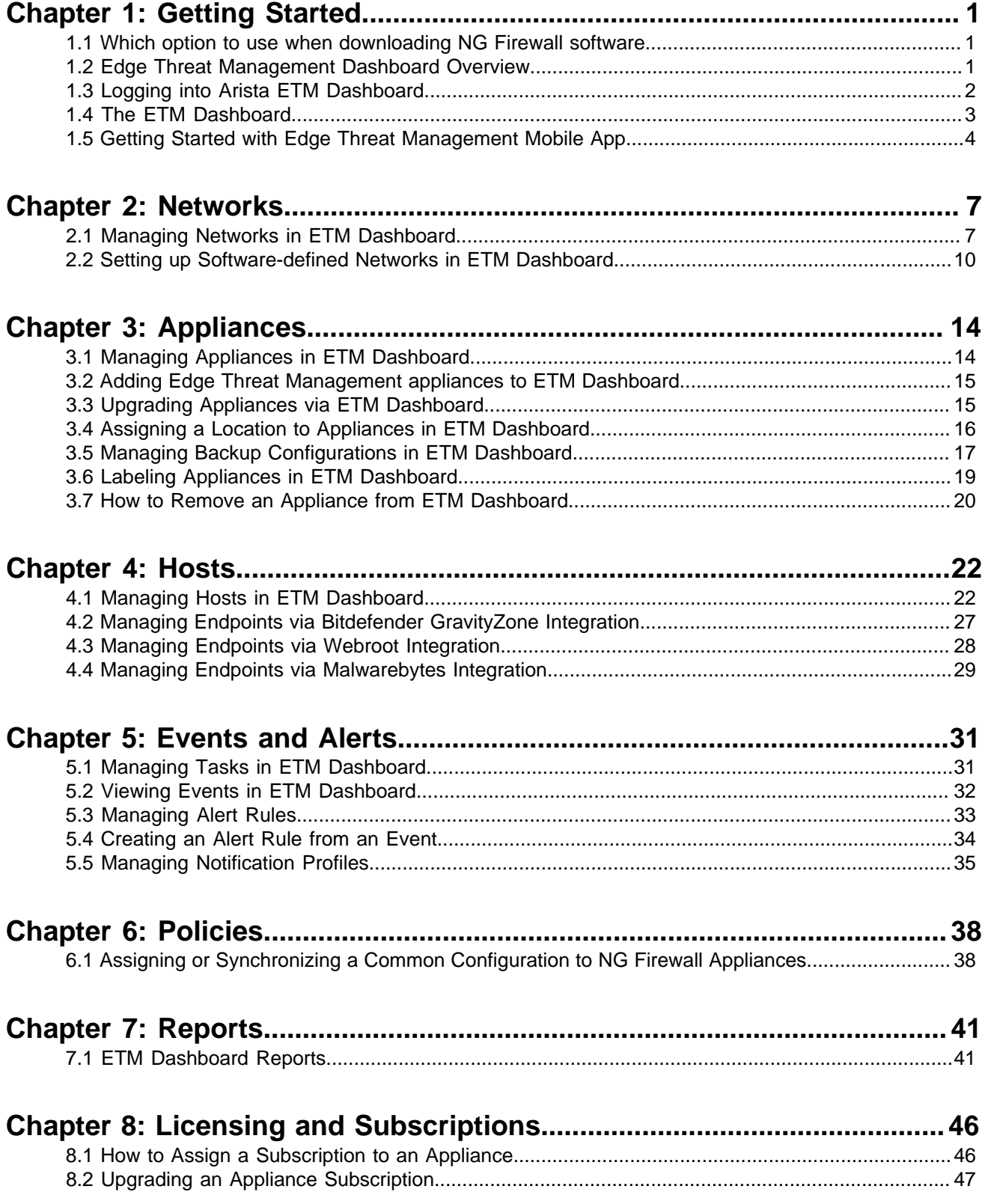

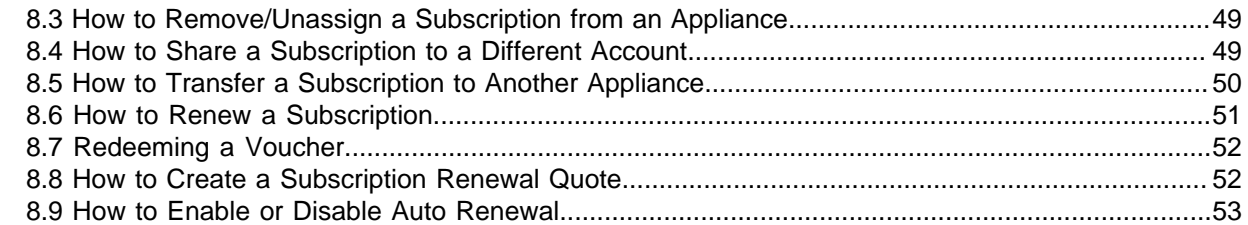

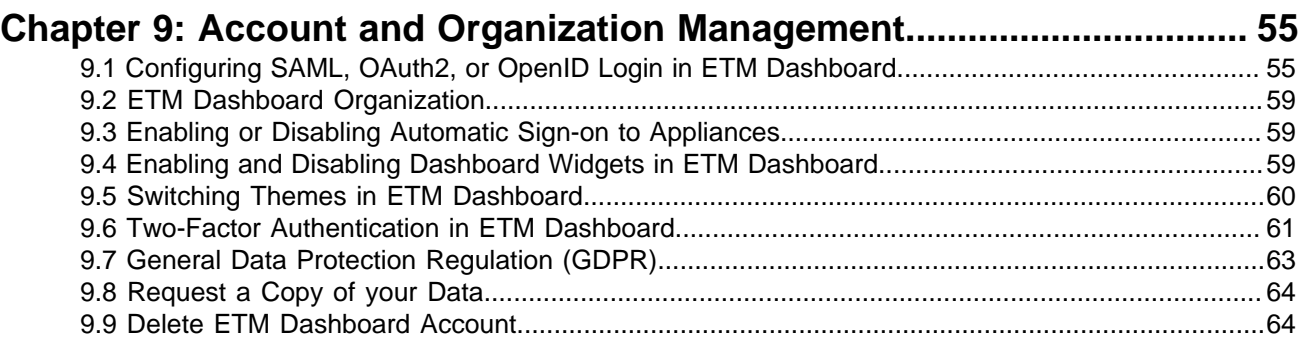

# <span id="page-4-0"></span>**Getting Started**

#### **Contents**

- [Which option to use when downloading NG Firewall software](#page-4-1)
- [Edge Threat Management Dashboard Overview](#page-4-2)
- [Logging into Arista ETM Dashboard](#page-5-0)
- [The ETM Dashboard](#page-6-0)
- [Getting Started with Edge Threat Management Mobile App](#page-7-0)

# <span id="page-4-1"></span>**1.1 Which option to use when downloading NG Firewall software**

The NG Firewall software is free to download and it works on multiple platforms. But how do I know which download I need?

Your choice of download format depends on the method you intend to use to install the software:

- Use the Serial Installer version if you intend to install using a serial console connection. More details on serial console here: [Managing wSeries and eSeries appliances via Serial Console.](https://support.edge.arista.com/hc/en-us/articles/4590791108759)
- For all other install types (hardware or virtual environment), use the *ISO Installer* version.

# <span id="page-4-2"></span>**1.2 Edge Threat Management Dashboard Overview**

Arista ETM Dashboard is a cloud-based central management platform that enables you to centrally manage all of your Micro Edge and NG Firewall deployments from a browser. All features of ETM Dashboard are available to licensed deployments of Micro Edge and NG Firewall.

| <b>ARISTA</b><br>$\equiv$  |              |                                                                                                    |                                        |                                                      |                      |                                                |                        |                                 |                    | GET STARTED V                                                |                   | $\mathbf{e}$ $\ddot{}$ |
|----------------------------|--------------|----------------------------------------------------------------------------------------------------|----------------------------------------|------------------------------------------------------|----------------------|------------------------------------------------|------------------------|---------------------------------|--------------------|--------------------------------------------------------------|-------------------|------------------------|
| <b>DASHBOARD</b>           |              | Information                                                                                                    |                                        |                                                      | <b>Appliance Map</b> |                                                |                        |                                 |                    |                                                              | G)                |                        |
| ALERTS                     | $\checkmark$ | Logged in As: etm-agent@arista.com                                                                                   |                                        |                                                      |                      |                                                |                        |                                 |                    |                                                              |                   |                        |
| 두<br><b>APPLIANCES</b>     | $\checkmark$ | Account Owner: Arista ETM [etm-agent@arista.com]                                                                     |                                        |                                                      |                      |                                                |                        |                                 |                    |                                                              |                   | -Fr                    |
|                            |              |                                                                                                    | 9 APPLIANCES ONLINE                    | <b>6 APPLIANCES OFFLINE</b>                          |                      |                                                |                        |                                 |                    |                                                              |                   |                        |
| $\Box$ HOSTS               |              |                                                                                                    |                                        |                                                      |                      |                                                |                        |                                 |                    |                                                              | Portugal          | Spain                  |
| <b>ILL</b> REPORTS         | $\checkmark$ | Appliances: 15<br>Active Hosts: 2                                                                                    |                                        |                                                      |                      |                                                |                        |                                 |                    | North<br>Atlantic                                            |                   |                        |
| $X$ roots                  |              |                                                                                                    |                                        | Threats Blocked: 3                                   |                      | North<br>Pacific<br>Ocean                      |                        |                                 |                    | Ocean                                                        |                   |                        |
|                            |              | Logged In From: 93.184.216.34                                                                                        |                                        |                                                      |                      |                                                | Mexico                 | Gulf of<br>Mission              |                    |                                                              | Western<br>Sahara |                        |
| 圭<br><b>DOWNLOAD</b>       |              | Location: Hyperborea                                                                                                 |                                        |                                                      | Goodle               |                                                |                        | Cuba                            | <b>Puerto Rico</b> | Keyboard shortcuts Map data 02023 Google INEGE Terms of that |                   |                        |
| 2 <sub>0</sub> MY ACCOUNT  | $\checkmark$ |                                                                                                    |                                        |                                                      |                      |                                                |                        |                                 |                    |                                                              |                   |                        |
| <b>HEL MY ORGANIZATION</b> | $\ddotmark$  | <b>Appliances</b>                                                                                                    |                                        |                                                      |                      |                                                |                        |                                 |                    |                                                              | $\odot$           |                        |
|                            |              | Status                                                                                                    | License                                | Appliance                                            | Version              | Serial Number                                  | Network                | <b>Host Count</b>               | Location           |                                                              | Last Seen +       |                        |
|                            |              | ۰                                                                                                    | A                                      | ec2-52-53-39-108.us-west-1.compute.amazon            | 16.6.2               | Not Found                                      | Not Assigned           | $\bullet$                       | San Jose, CA       |                                                              | Now               |                        |
|                            |              |                                                                                                    | ø                                      | q6wl.demo.arista.com                                 | 4.3                  | 1019FLA0001014                                 | <b>ACME Auto Parts</b> | $\overline{2}$                  | Jacksonville, FL   |                                                              | Now               |                        |
|                            |              |                                                                                                    | ٨                                      | plncolo1.pluribusnetworks.com                        | 4.2                  | Not Found                                      | Not Assigned           | $\theta$                        | Santa Clara, CA    |                                                              | Now               |                        |
|                            |              | ۰                                                                                                    | A                                      | dutz6.sjc.aristanetworks.com                         | 16.6.2               | 1019A0A0001045                                 | Not Assigned           | $\ddot{\phantom{0}}$            | San Jose, CA       |                                                              | Now               |                        |
|                            |              | ۰                                                                                                    | A                                      | Q4.example.com                                       | 16.5.2               | CTW22380002                                    | Not Assigned           | $\alpha$                        | Bend, OR           |                                                              | Now               |                        |
|                            |              |                                                                                                    | ٨                                      | dutz12.sic.aristanetworks.com                        | 16.5.2               | 020180A9999900                                 | <b>ACME Auto Parts</b> | $\ddot{\phantom{a}}$            | Las Vegas, NV      |                                                              | Now               |                        |
|                            |              | ۰                                                                                                    | A                                      | Q6.example.com                                       | 16.6.2               | 0201A0A9000000                                 | Not Assigned           | $\theta$                        | Miami, FL          |                                                              | Now               |                        |
|                            |              | ۰                                                                                                    | $\bullet$                              | z4w-demo.example.com                                 | 16.5.2               | 0201DWA0001001                                 | <b>ACME Auto Parts</b> | $\bullet$                       | Flint, MI          |                                                              | Now               |                        |
|                            |              | <b>Audit History</b>                                                                                                 |                                        | $\odot$ :                                            |                      | Top Applications (by bandwidth) - Last 30 Days | ÷                      | <b>Recent Hosts</b>             |                    |                                                              | $\odot$           | $\cdot$ :              |
|                            |              |                                                                                                    |                                        |                                                      |                      | Other: 12.0%                                   |                        | Hostname                        |                    |                                                              |                   |                        |
|                            |              | Date/Time                                                                                                    | Audit Info                             |                                                      |                      |                                                |                        |                                 | Appliance          | <b>IP Address</b>                                            | Active            |                        |
| Jan 31, 2023, 11:42 AM     |              |                                                                                                    | Log In: etm-agent@arista.com logged in | APPLE: 8.6%                                          |                      |                                                | q6wl                   | z4w-demo.example.               | 192.168.44.133     | false                                                        |                   |                        |
|                            |              | Jan 31, 2023, 11:32 AM                                                                                               |                                        | Log In: malay@arista.com logged in                   |                      |                                                |                        | O6                              | Q8.example.com     | 192.168.10.152                                               | false             |                        |
|                            |              | Jan 31, 2023, 10:48 AM                                                                                               |                                        | False                                                |                      |                                                |                        |                                 |                    |                                                              |                   |                        |
| ٨                          |              | Jan 31, 2023, 10:37 AM                                                                                               | False                                  |                                                      |                      |                                                |                        |                                 |                    |                                                              |                   |                        |
|                            |              | Jan 31, 2023, 10:36 AM                                                                                               |                                        | Network Rules Pushed to appliances: g6wl.demo.arista |                      |                                                |                        |                                 |                    |                                                              |                   |                        |
|                            |              | Jan 31, 2023, 10:33 AM                                                                                               | False                                  |                                                      |                      |                                                |                        |                                 |                    |                                                              |                   |                        |
|                            |              | Jan 31, 2023, 10:33 AM<br>Remote Access: Remote Access Channel to 24w-demo                                           |                                        | SSL: 79.4 %                                          |                      |                                                |                        |                                 |                    |                                                              |                   |                        |
|                            |              | Jan 31, 2023, 10:31 AM<br>Remote Access: Remote Access Channel to g6wl.demo<br>Total Bandwidth - Last 30 Days<br>10G |                                        |                                                      |                      |                                                |                        |                                 |                    |                                                              |                   |                        |
|                            |              |                                                                                                    |                                        |                                                      |                      |                                                |                        | <b>Top Domains (by request)</b> |                    |                                                              |                   |                        |
|                            |              |                                                                                                    |                                        |                                                      |                      |                                                |                        |                                 | Other: 28.2%       |                                                              |                   |                        |

Key features of ETM Dashboard include:

- Slack, PagerDuty, VictorOps, or email notifications based on important activities.
- Mobile app to manage appliances and subscriptions from a mobile device.
- Central reporting of Micro Edge and NG Firewall deployments.
- Secure remote access via Single Sign-On to any of your Edge Threat Management appliances.
- License management of your Edge Threat Management appliances.
- Automatic daily backup and optional configuration restore.
- Configuration templates with real-time sync.
- Host and device management with integration to Bitdefender, Malwarebytes, and Webroot.

To log in or to create a free ETM Dashboard account, navigate to [https://edge.arista.com/cmd.](https://edge.arista.com/cmd)

# <span id="page-5-0"></span>**1.3 Logging into Arista ETM Dashboard**

You can manage all of your networks using Arista's cloud-based ETM Dashboard.

#### **Creating an Account**

To log into ETM Dashboard, you must have login account. If you do not have an account yet, click **Create an account** at the bottom of the page to set one up.

#### **Logging into ETM Dashboard**

To log into your account:

- **1.** Go to [https://launchpad.edge.arista.com](https://edge.arista.com/cmd)
- **2.** Enter your email address in the **Email Address** field and click **Continue** to log in with an ETM Dashboard account

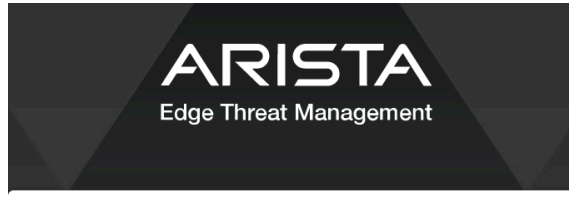

#### Sign In

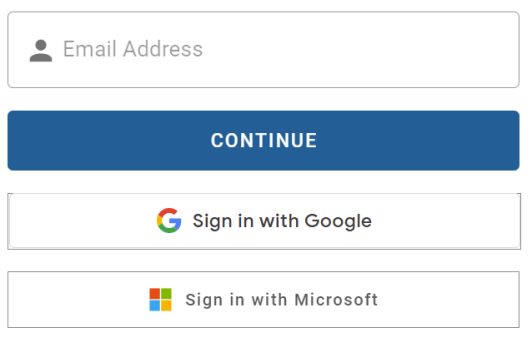

#### Sign Up

Don't have an account? Create an account

**3.** A **Password** field appears on the page. Enter your password and click **Log In** to enter your account.

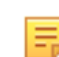

**Note:** If you do not know your account password, you can click **Forgot your Password?** to send an email containing a link which will reset your password.

#### **Logging into ETM Dashboard using Single Sign-On with Google or Microsoft Accounts**

If you have an existing Google or Microsoft account and would like to use Single Sign-On (SSO) to log into your ETM Dashboard account, you can do so by clicking the appropriate button (below the **Log In** button). This redirects you to the service provider's login page. If your SSO account requires multi-factor authentication (MFA), you will receive the code via your normal method and complete MFA through the SSO login page.

Once you have logged into that service, you are logged into your ETM Dashboard account.

You can also require the use of SSO to access your ETM Dashboard account. This option is located in **My Organization** > **Settings**:

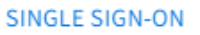

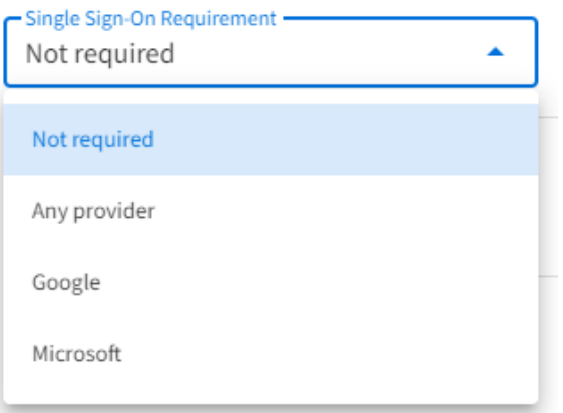

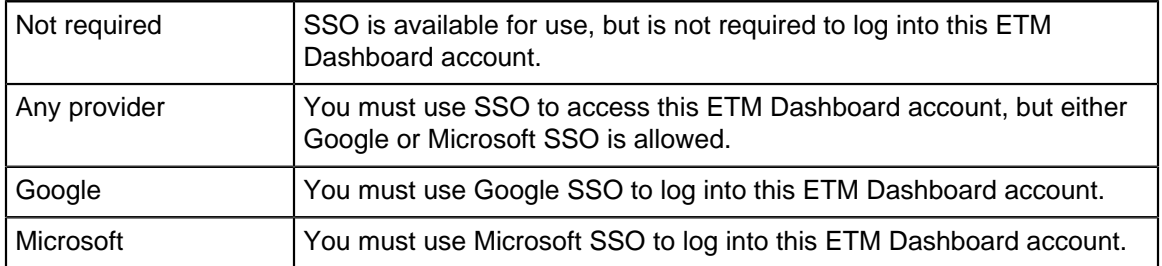

#### **Logging into ETM Dashboard using SAML, OAuth2, or OpenID Single Sign-On Accounts**

Refer to this article to configure these Identity Provider connections: [Configuring SAML, OAuth2, or OpenID](https://support.edge.arista.com/hc/en-us/articles/14070279890711) [Login in ETM Dashboard.](https://support.edge.arista.com/hc/en-us/articles/14070279890711)

To log into your account, enter your Organization Name in the **Email or Organization** field.

Click **Continue** to be redirected to your Identity Provider's SSO login page, where you will complete your login. When you have successfully logged into your IdP's system, you will be logged into and redirected back to your ETM Dashboard account

# <span id="page-6-0"></span>**1.4 The ETM Dashboard**

.

The ETM Dashboard is a high-level view of all networks and appliances associated with your Arista ETM Dashboard account.

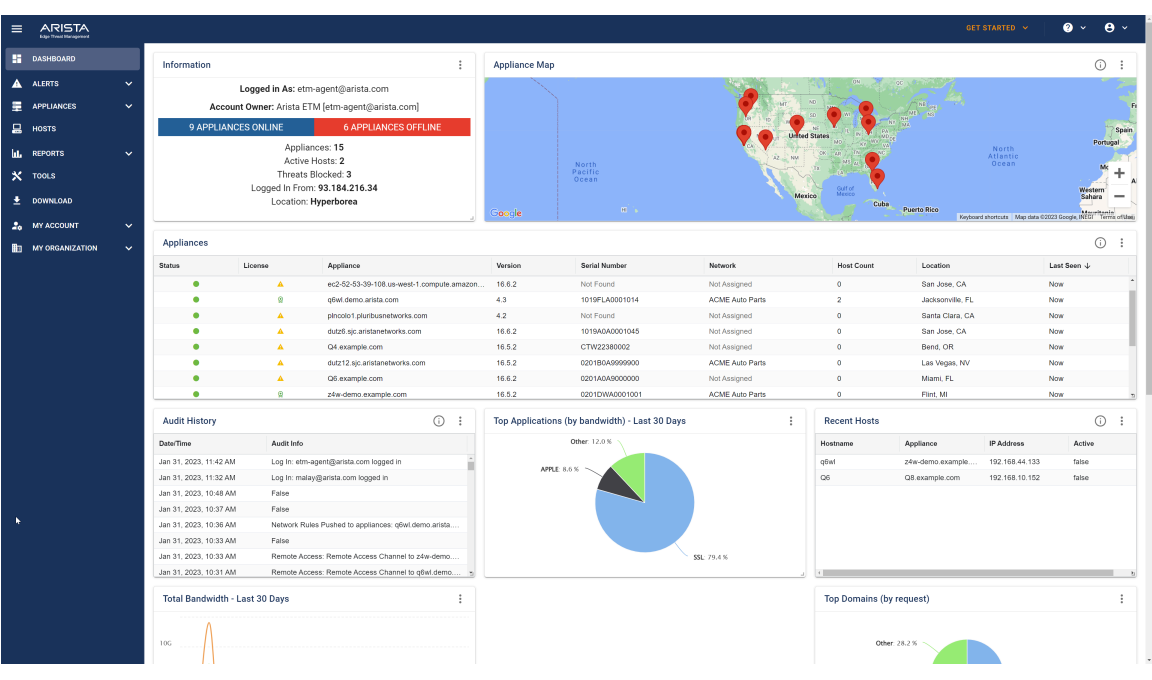

#### **Viewing the Dashboard**

When logging into ETM Dashboard, you are directed to the Dashboard. From the Dashboard, you can see the status and locations of your managed networks. You can also view reports, audit histories, recent threats, and more via the Dashboard Widgets.

By default, ETM Dashboard shows all Dashboard Widgets. You can configure which Widgets to see in your **Preferences**. See [Enabling and Disabling Dashboard Widgets](https://support.untangle.com/hc/en-us/articles/360014256073) for more details.

# <span id="page-7-0"></span>**1.5 Getting Started with Edge Threat Management Mobile App**

Arista Go is a mobile app for Android and iOS based devices that extends ETM Dashboard functionality to your mobile device, enabling you to manage your networks and Edge Threat Management appliances from anywhere.

Arista Go enables you to:

- Review recent alerts related to your Edge Threat Management appliances and managed networks.
- Review the connection status and details of your Edge Threat Management appliances.
- Review the subscriptions associated with your Edge Threat Management appliances.

#### **Installing Arista Go**

Arista Go is available for free through the Google Play and Apple app stores. To install the app:

- **1.** On your mobile device open the browser and navigate to [https://play.google.com/store/apps/details?](https://play.google.com/store/apps/details?id=com.untangle.go) [id=com.untangle.go](https://play.google.com/store/apps/details?id=com.untangle.go) (Android) or<https://apps.apple.com/us/app/untangle-go/id1561237778> (Apple iOS). Alternatively, open your Google Play or Apple App store app and search for "Untangle Go".
- **2.** Review the app details to ensure it meets the requirements of your device.
- **3.** Click **Install** or **Get** depending on your device.

#### **Pairing the app to your ETM Dashboard Account**

- **1.** After Arista Go installs, launch the app.
- **2.** If you wish to receive ETM Dashboard alerts, choose to allow notifications when prompted.

**3.** On the next screen, choose how to pair your device. If you choose **Scan QR code**, the app asks for permission to use your phone's camera. If you prefer not to give permission to your camera, choose **Type QR code**.

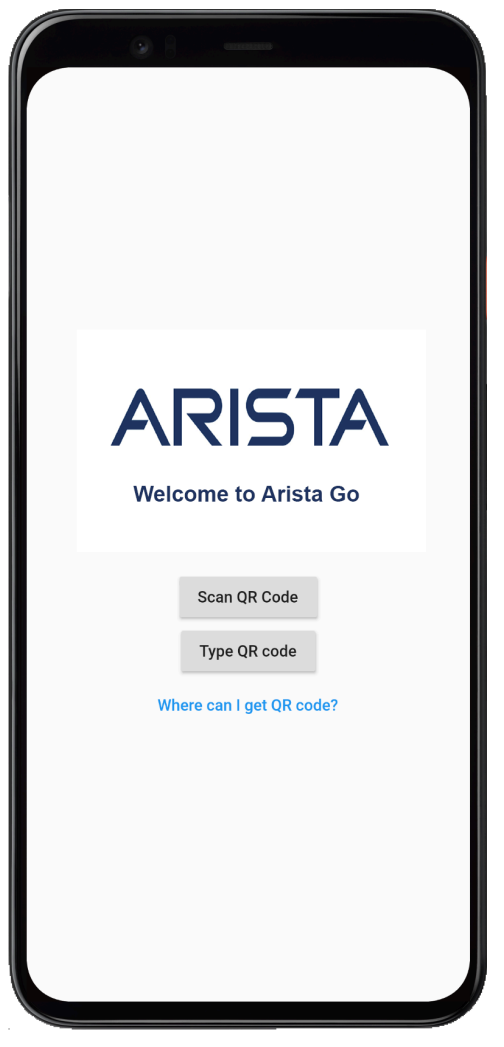

- **4.** To obtain your QR code, log into your ETM Dashboard account and navigate to **My Account** > **Arista Go**
- **5.** Click **Pair Device**.

.

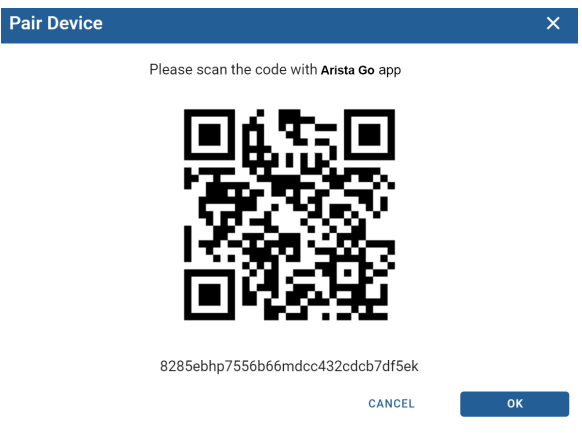

- **6.** Direct your phone's camera at the QR image, or type the QR code below the image if you prefer not to use the camera.
- **7.** Once your account is paired, you can manage your appliances using the app.

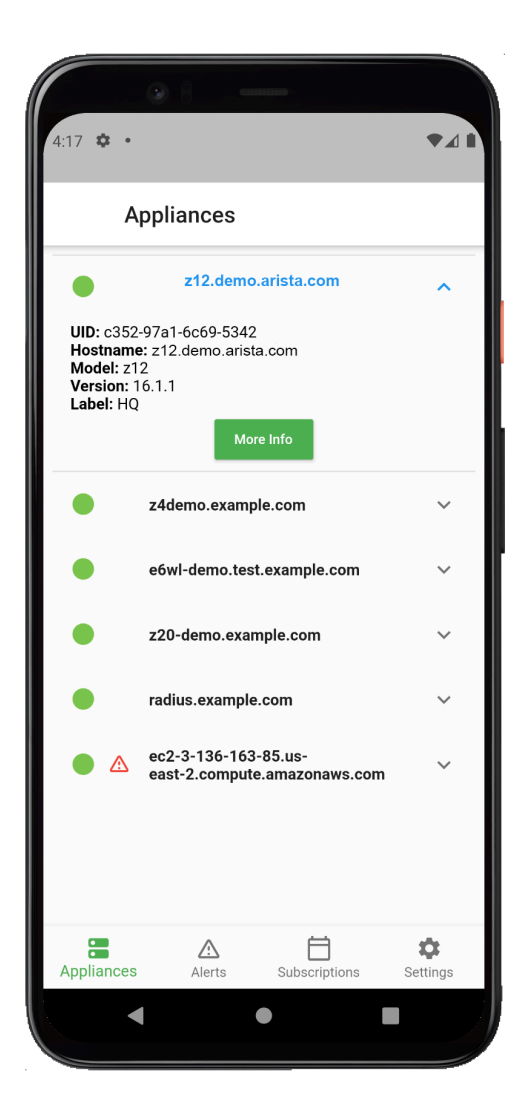

#### **Unpairing your Device**

To disconnect the app from your account:

- **1.** Open the app and navigate to **Settings**.
- **2.** Click **Unpair device**.

# <span id="page-10-0"></span>**Networks**

#### **Contents**

- [Managing Networks in ETM Dashboard](#page-10-1)
- [Setting up Software-defined Networks in ETM Dashboard](#page-13-0)

### <span id="page-10-1"></span>**2.1 Managing Networks in ETM Dashboard**

ETM Dashboard enables you to group Edge Threat Management NG Firewall and Micro Edge appliances into a network. By grouping appliances you can obtain information specific to the collection of appliances in the Network. You can also apply a common set of WAN Routing Rules to all Micro Edge appliances that belong to the same Network.

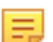

**Note:** NG Firewall appliances require a complete subscription to add to a network.

#### **Creating a Network**

To create a Network:

- **1.** Click the **Networks** tab. The Networks screen shows a list of your Networks.
- **2.** Click **Create Network**.
- **3.** Select the NG Firewall and Micro Edge appliances to add to your Network.
- **4.** Click **Next** to review the summary of your Network.
- **5.** Click **Create**.

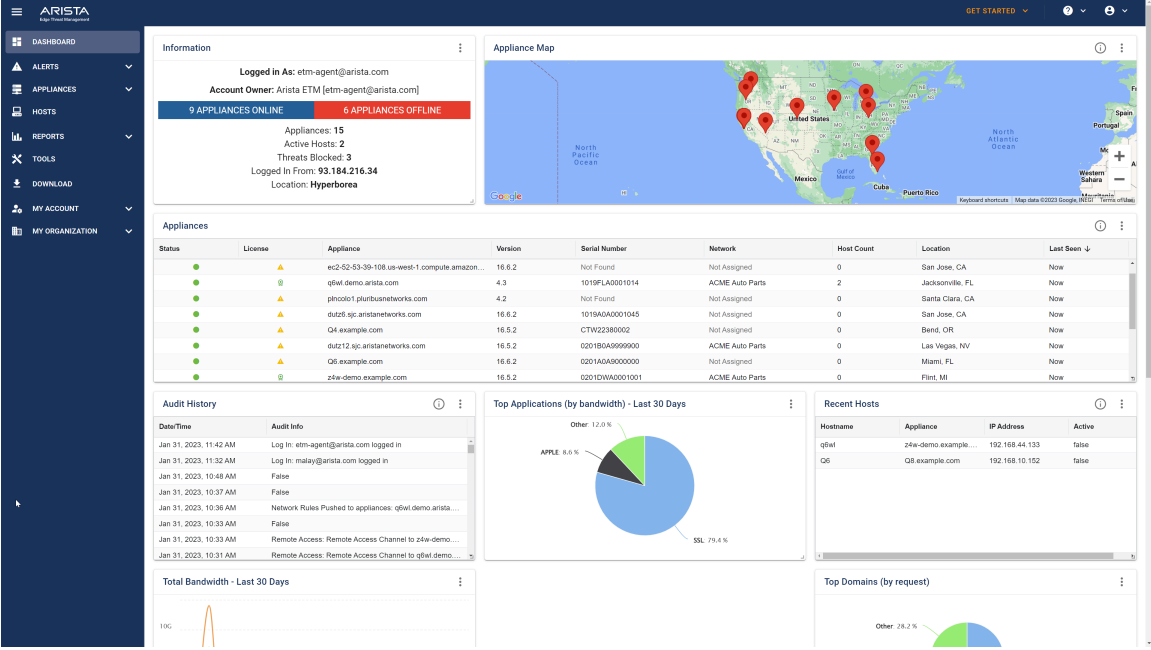

#### **Managing Appliances in your Network**

Your Networks appear in the **Networks** panel of the Networks screen. Select a Network to manage its associated appliances.

#### **Appliances Widget**

The Appliances widget shows the status, software version, location, IP address, and other relevant details of each appliance in your Network. You can add or remove appliances from your Network using the **Add Appliance** and **Remove Appliance** buttons at the bottom of the widget.

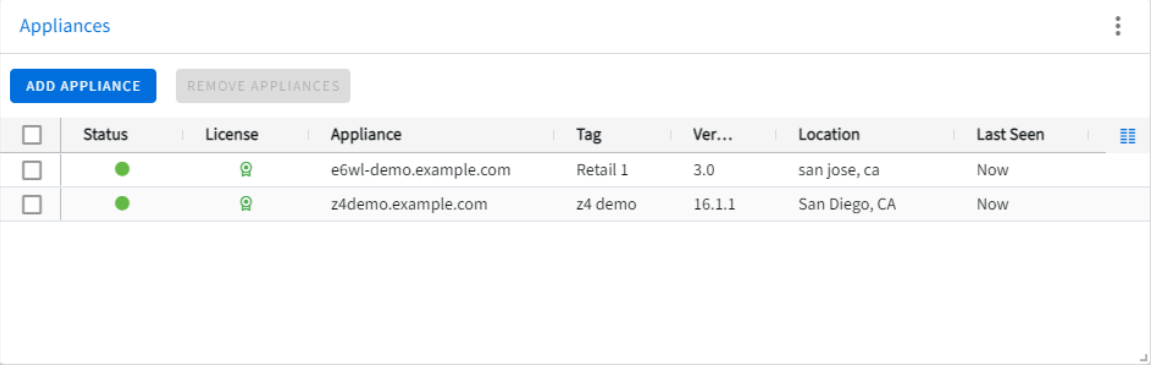

To locate an appliance in the list, use the filter options available by clicking the three horizontal lines in any column header.

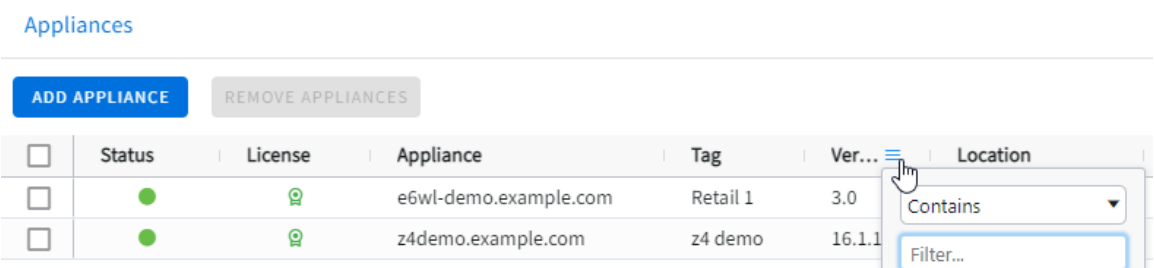

The grid menu provides additional options including sorting and choosing columns to show or hide appliance properties.

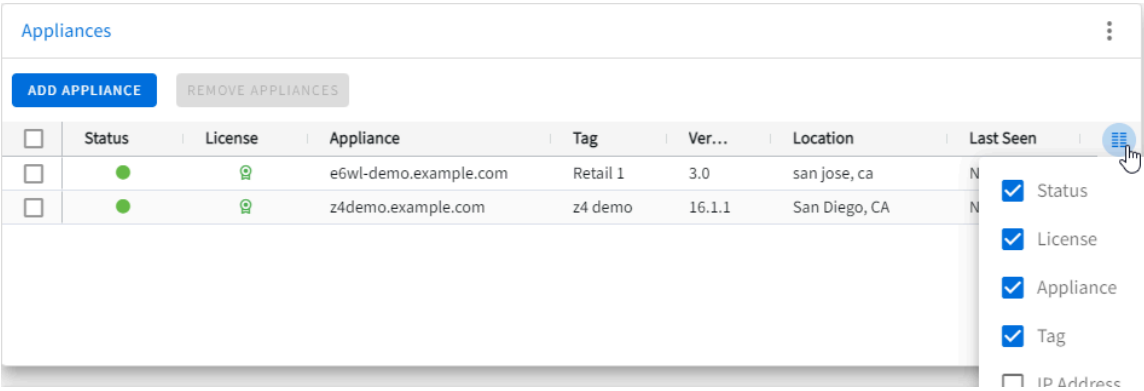

#### **Map Widget**

The Network Map widget displays the physical location of each appliance in your network. Hover over a marker to view additional details about the appliance, or click the marker to open the appliance dashboard. If you enable appliances in Software-defined Networks, the map draws green or red lines between the markers to indicate the link status between each location.

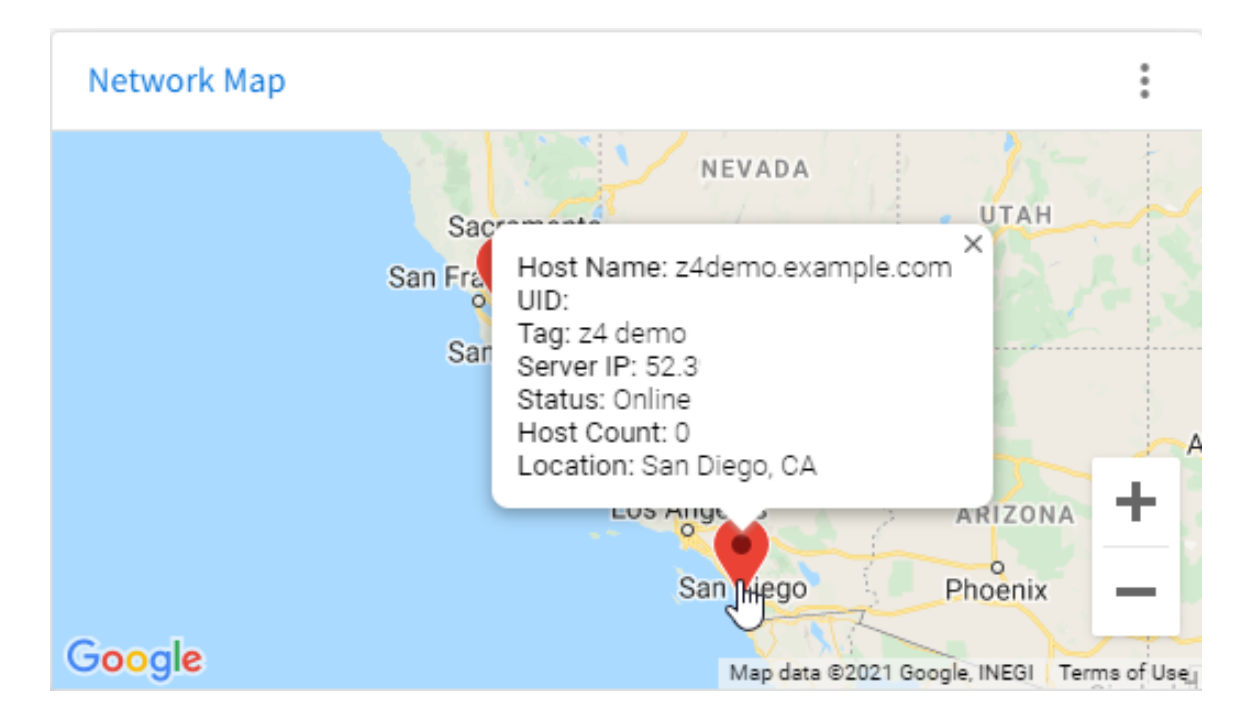

#### **Software-defined Networks Widget**

The Software-defined Networks widget enables you to configure a Virtual Private Network for appliances in the network. For more information on this widget see [Setting up Software-defined Networks in ETM](https://support.edge.arista.com/hc/en-us/articles/4406928850711) [Dashboard.](https://support.edge.arista.com/hc/en-us/articles/4406928850711)

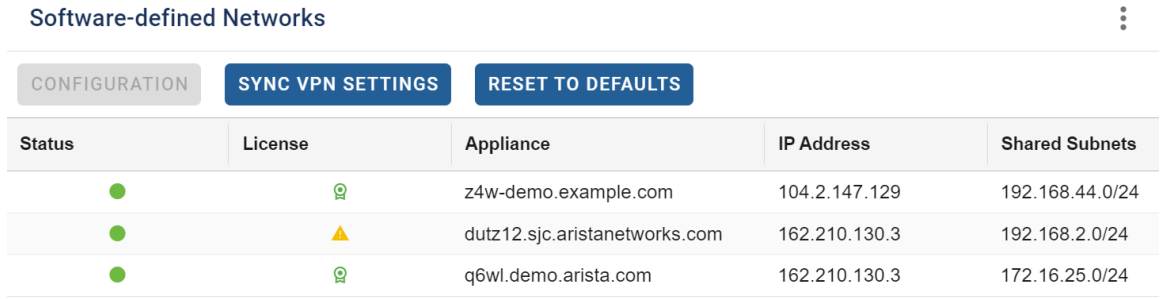

#### **Network Performance Widget**

The Network Performance widget displays the average jitter, latency, and packet loss across all Micro Edge appliances in your Network. Click on any of the performance metrics in the legend to show or hide its view in the line chart.

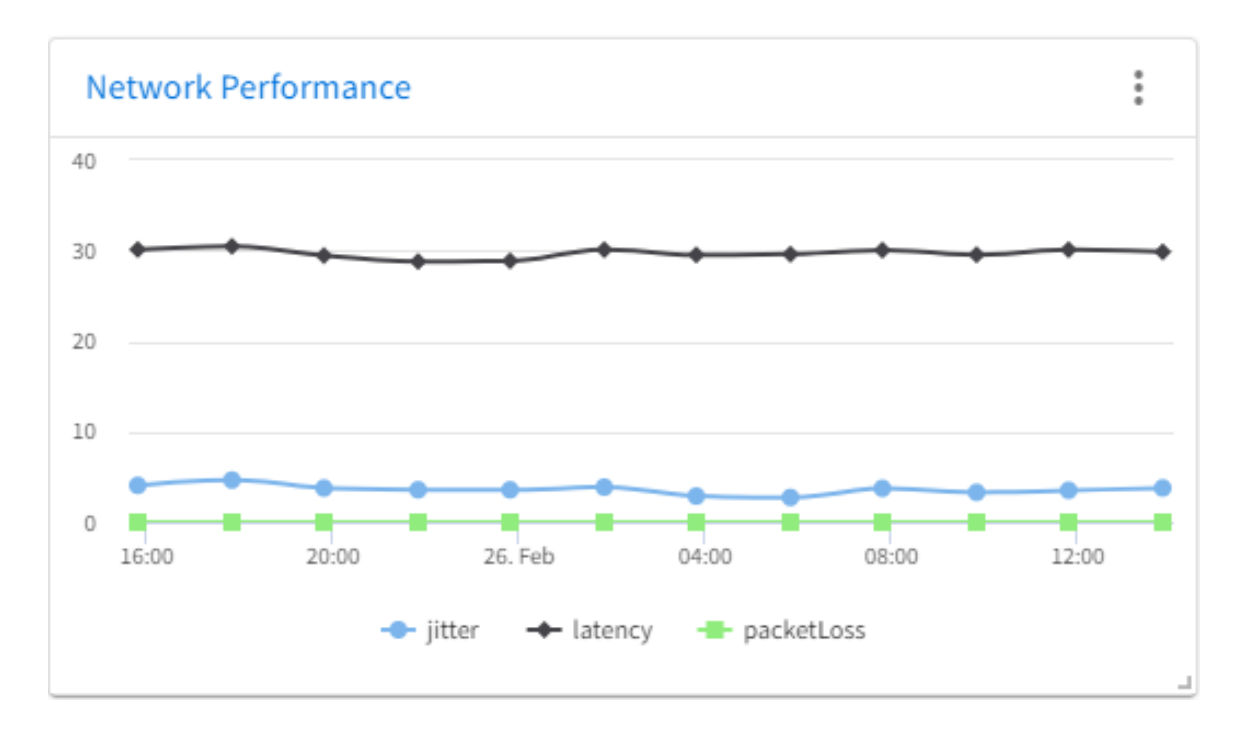

#### **WAN Rules Widget**

The WAN Rules widget establishes a common WAN Routing strategy for all Micro Edge appliances in your Network. For more information see [Configuring WAN Rules for Micro Edge in ETM Dashboard](https://support.edge.arista.com/hc/en-us/articles/360052208233).

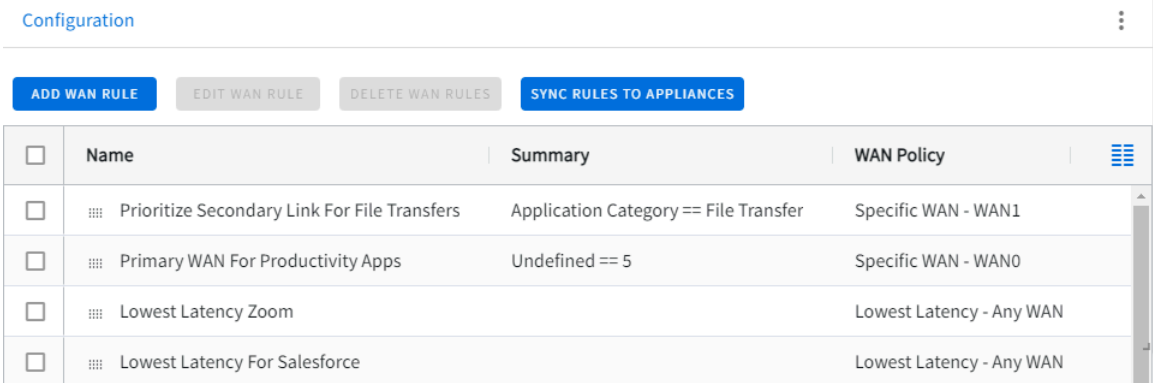

# <span id="page-13-0"></span>**2.2 Setting up Software-defined Networks in ETM Dashboard**

You can set up one or more [Software-defined networks](https://en.wikipedia.org/wiki/Software-defined_networking) to automatically connect remote office networks managed by Micro Edge and NG Firewall. Each software-defined network is controlled by ETM Dashboard and uses [WireGuard VPN](https://www.wireguard.com/) tunnels to route traffic between each network in a site-to-site [mesh](https://en.wikipedia.org/wiki/Mesh_networking) topology. Managing your software-defined networks via ETM Dashboard reduces the complexity of manually configuring VPN tunnels.

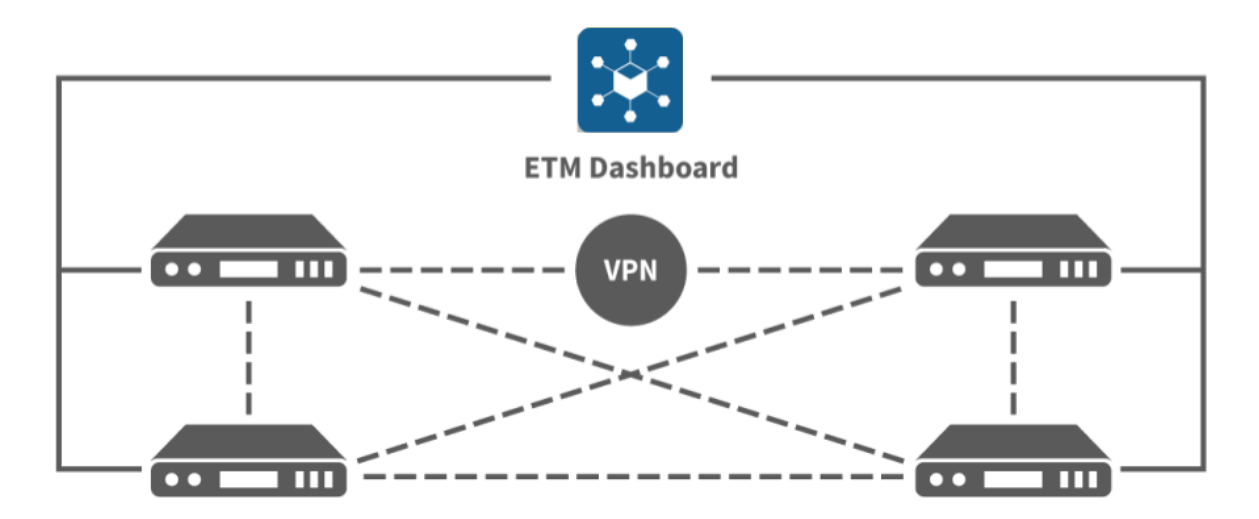

#### **Prerequisites**

Before configuring your Software-defined network, confirm that your appliances meet the following requirements:

#### **Micro Edge**

• Version **3.1** or newer

#### **NG Firewall**

- Version **16.1** or newer
- IPsec and OpenVPN must be disabled or uninstalled
- NG Firewall Complete or Trial License
- WireGuard app must be installed

#### **Setting up the Software-defined Network**

To set up your Software Defined Network you need to first create a **Software-defined Network**. See [Managing Software-defined Networks in ETM Dashboard](https://support.edge.arista.com/hc/en-us/articles/360051223014) for steps to create your Software-defined Network.

Once your Software-defined Network is set up with at least two appliances, you can configure the Softwaredefined Network.

- **1.** From the **Networks** list, select your network.
- **2.** Locate the **Software Defined Network** widget containing the appliances in your network.

**Software Defined Network** 

SYNC VPN SETTINGS | Last sync initiated at Aug 2, 2021, 4:53 PM. View status in Audit History CONFIGURATION

- **3.** Select each appliance and click **Configuration**.
- **4.** Toggle the **Enable** option to activate VPN access for this appliance and the networks behind it.
- **5.** After enabling access, choose the local subnets you wish to make accessible to other appliances in this network.
- **6.** You can also specify a new Endpoint Address if you would like to choose the WAN IP address used when other appliances connect to this appliance. You can enable the 'Automatic' option to allow ETM Dashboard to determine the appropriate endpoint address.

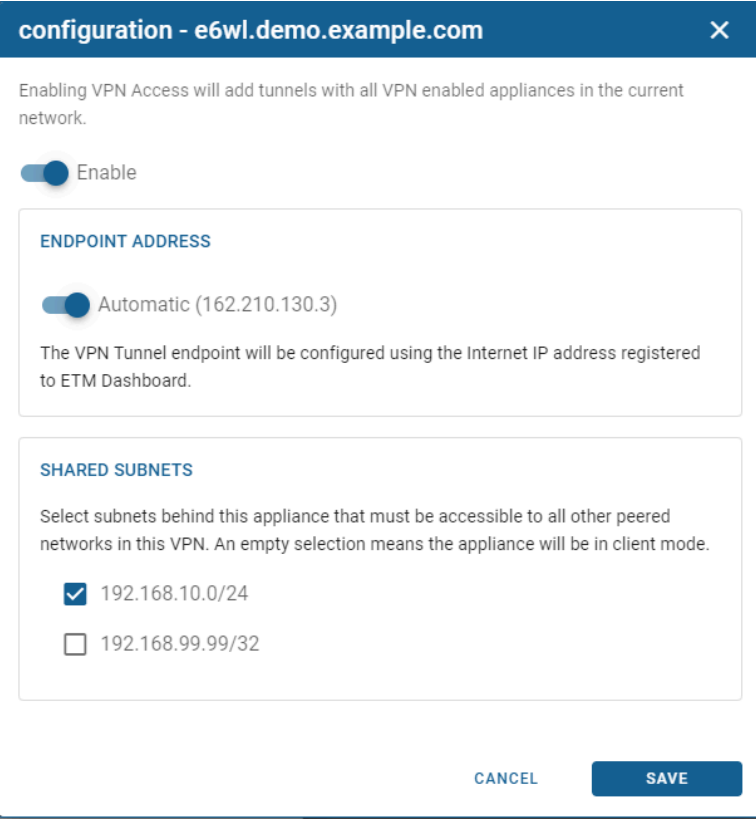

#### **Notes regarding shared subnets:**

- Selecting shared subnets is optional. If no local subnets are enabled, this appliance network acts in client mode and is able to access resources of remote networks but not vice versa.
- If a local subnet conflicts with a shared subnet from a different appliance, you are not able to enable VPN access as this may result in routing issues.

#### **Synchronizing the Software-defined Network**

After you enable access to your appliances and specify shared subnets, you must synchronize your changes. This action adds, removes, or updates VPN tunnels for each appliance in the network.

By clicking **Sync VPN Settings**, ETM Dashboard enqueues the request for processing, which may take several minutes. You can review the [Audit History](https://support.edge.arista.com/hc/en-us/articles/360034289373) to check the status of your sync request.

**Software Defined Network** 

CONFIGURATION

SYNC VPN SETTINGS Last sync initiated at Aug 2, 2021, 4:53 PM. View status in Audit History

After the synchronization completes, you can review the tunnels and their status by logging into each appliance.

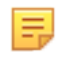

**Note:** For NG Firewall appliances, ETM Dashboard creates a tunnel for each remote appliance in the network. For Micro Edge appliances, ETM Dashboard creates only a single tunnel interface, however all remote networks are serviced via this tunnel interface.

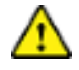

**Important:** You may view the tunnels managed by ETM Dashboard for status information and other relevant details, however you must not edit these tunnels as ETM Dashboard will overwrite the changes during the next synchronization.

#### **Troubleshooting**

 $\sim$   $\sim$   $-$ 

To confirm that the VPN tunnels are synchronized to an NG Firewall appliance, you can view the Enabled Tunnels grid on the [WireGuard VPN](https://wiki.untangle.com/index.php/WireGuard_VPN) Status page. The Last Handshake confirms the most recent successful transfer, and the Bytes In and Bytes Out confirm that data is flowing in both directions.

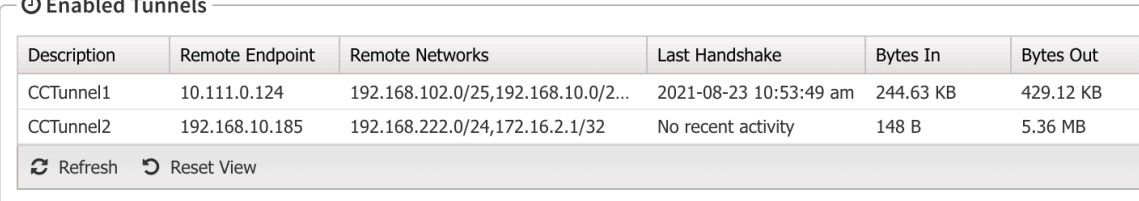

To confirm that VPN tunnels are synchronized to a Micro Edge appliance, you can view the [Interfaces](https://support.edge.arista.com/hc/en-us/articles/360024666513) screen. The **Connected** and **Online** statuses confirm that the tunnel is up, and the arrows confirm that data is flowing in both directions.

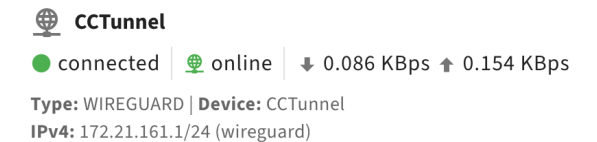

You can check the status of your Centrally Managed Network tunnels from the Network Dashboard. The Network Map shows the links between each peer in the network.

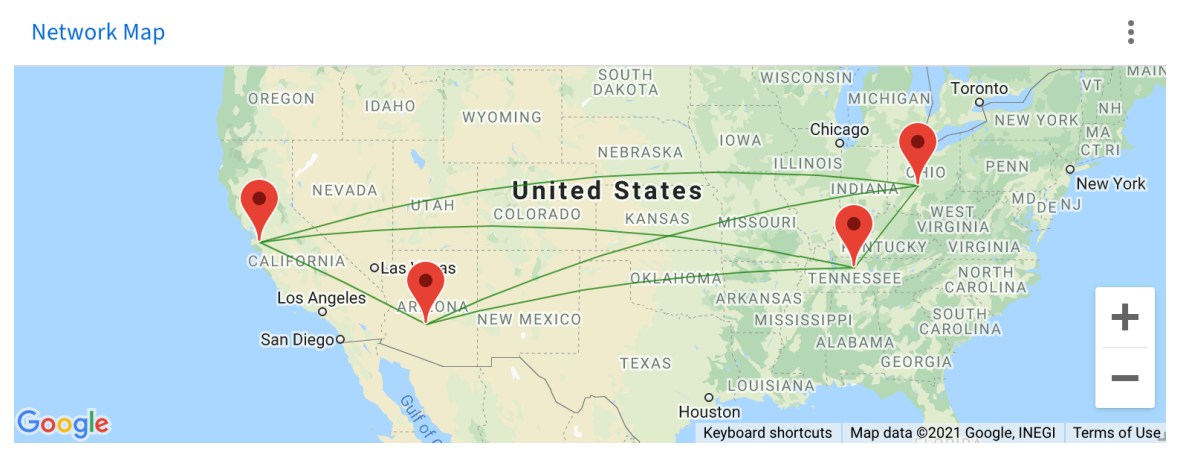

If there is a specific reason that an appliance cannot sync, the Software Defined Network widget provides information in the **Notes** column next to the associated appliance.

# <span id="page-17-0"></span>**Appliances**

#### **Contents**

- [Managing Appliances in ETM Dashboard](#page-17-1)
- [Adding Edge Threat Management appliances to ETM Dashboard](#page-18-0)
- [Upgrading Appliances via ETM Dashboard](#page-18-1)
- [Assigning a Location to Appliances in ETM Dashboard](#page-19-0)
- [Managing Backup Configurations in ETM Dashboard](#page-20-0)
- [Labeling Appliances in ETM Dashboard](#page-22-0)
- [How to Remove an Appliance from ETM Dashboard](#page-23-0)

# <span id="page-17-1"></span>**3.1 Managing Appliances in ETM Dashboard**

ETM Dashboard is a cloud-based service for managing your Edge Threat Management appliances. For example, you can perform the following appliance management tasks using ETM Dashboard:

- See the status of all your deployments in a single dashboard view.
- Remotely connect to your appliances without logging in.
- Push shared configuration profiles to multiple appliances.
- Backup and restore configuration.
- Apply or transfer a license subscription.
- Set up notifications to your email, Arista Go mobile app, Slack, PagerDuty, or VictorOps accounts
- Review consolidated alerts and reports.

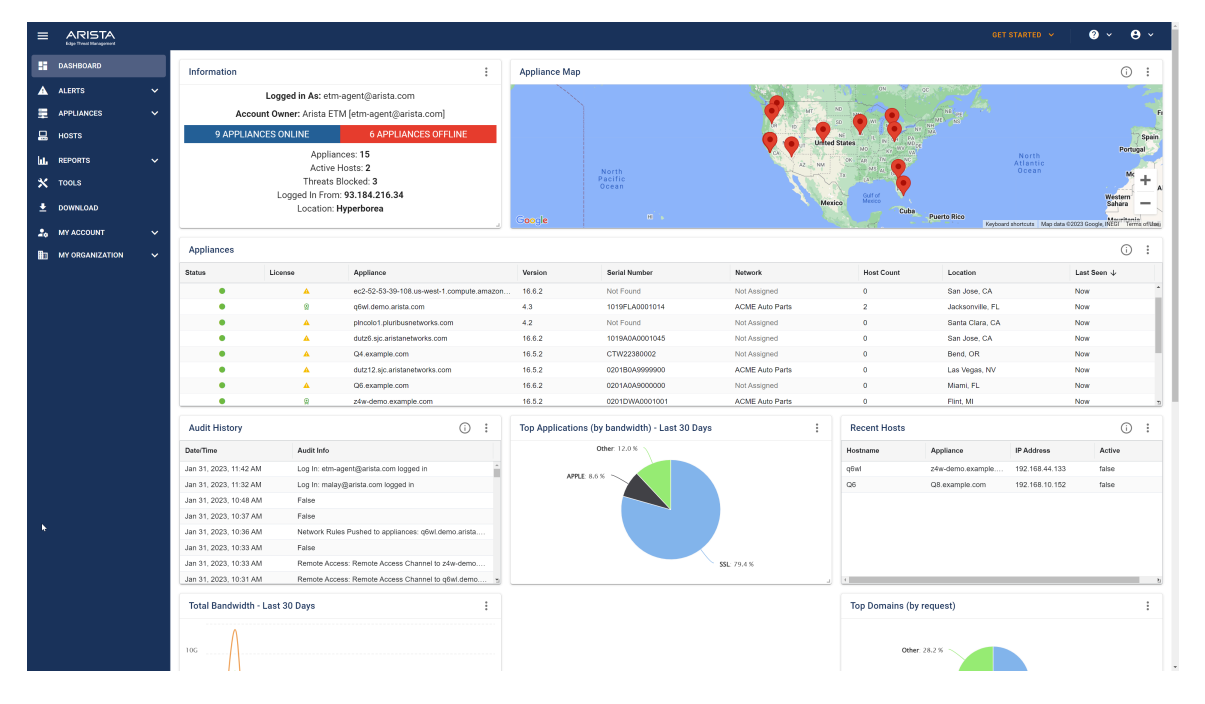

#### **Requirements:**

To use ETM Dashboard with your Edge Threat Management deployments you must meet the following requirements:

- NG Firewall version **12.2** or higher. There is no minimum version of Micro Edge required to connect to ETM Dashboard.
- Registered account in ETM Dashboard. You can create an account [here.](https://www.untangle.com/cmd/)
- **Connect to ETM Dashboard** option in NG Firewall must be enabled. You can find this option in **Config** > **System** > **Support**.

ETM Dashboard is a free service. However, for full functionality your appliance must be assigned a subscription. Features that require an appliance subscription include [Policies](https://support.edge.arista.com/hc/en-us/articles/115004699568), [Alerts](https://support.edge.arista.com/hc/en-us/articles/360004432074), [Reports,](https://support.edge.arista.com/hc/en-us/articles/115015951047) and [Networks](https://support.edge.arista.com/hc/en-us/articles/360051223014).

#### **Adding an Appliance to your ETM Dashboard Account**

You can add both NG Firewall and Micro Edge appliances to ETM Dashboard: [Adding Edge Threat](https://support.edge.arista.com/hc/en-us/articles/115004175567) [Management appliances to ETM Dashboard.](https://support.edge.arista.com/hc/en-us/articles/115004175567)

### <span id="page-18-0"></span>**3.2 Adding Edge Threat Management appliances to ETM Dashboard**

You can remotely manage and access your NG Firewall and Micro Edge appliances by adding them to your ETM Dashboard account. If the appliance is online but not configured, you can add the appliance based on its serial number by a process referred to as Zero Touch Provisioning. Alternatively if you do not know the serial number, you can add the appliance by its UID.

## <span id="page-18-1"></span>**3.3 Upgrading Appliances via ETM Dashboard**

ETM Dashboard enables the admin to upgrade multiple appliances simultaneously, without the need to connect to each individual one. You can also configure schedules for automatic upgrades in ETM Dashboard.

#### **Upgrading Multiple Appliances**

- **1.** Go to the **Appliances** page. The Appliances grid displays the software version of each device.
- **2.** Click the blue **Update Software** button at the top of the list.

#### Appliances

Select an appliance to manage

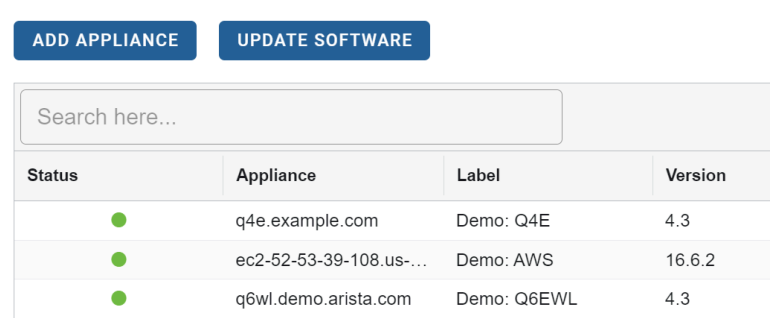

- **3.** The list of appliances is filtered to only include those which are able to upgrade.
- **4.** Select the appliances you wish to upgrade and click the **Update** button.

#### **5.** Appliances Software Update

Select one or more appliances eligible for software update

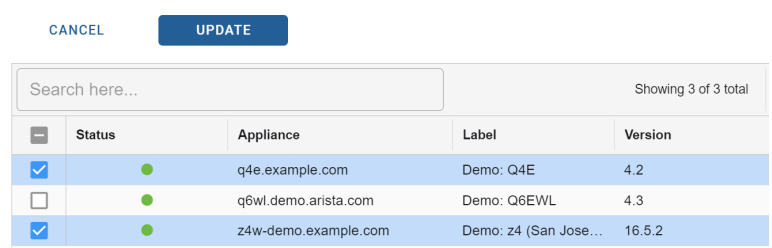

The update process is initiated for all selected appliances.

#### **Configuring Scheduled Automatic Upgrades**

- **1.** Go to **Appliances** and select the appliance on which to set the schedule policy.
- **2.** Click the **Update Software** button.

### **UPDATE SOFTWARE**

In the menu that pops up, select the day and time when you want the appliance to be updated. **3.** Click **Set Schedule** to apply the schedule.

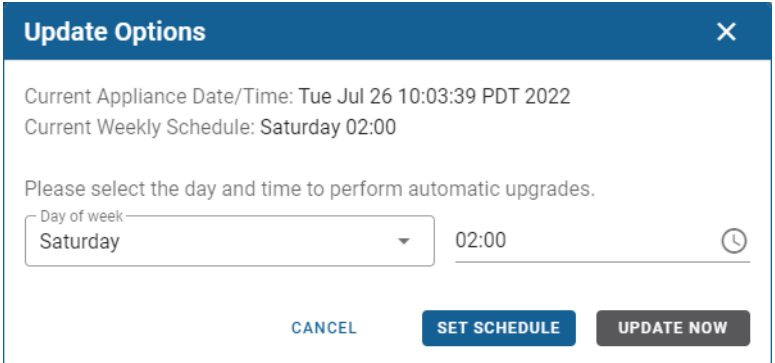

# <span id="page-19-0"></span>**3.4 Assigning a Location to Appliances in ETM Dashboard**

The ETM Dashboard and Appliance details screens display a map to show you the geographic location of your appliances. This is useful to help you identify which appliance you want to manage, or to see from a single view where all of your appliances are geographically located. ETM Dashboard uses IP-based geolocation technology to estimate the location of your appliances. If you prefer to define a precise address, you can assign it in the appliance details.

#### **Updating an Appliance Location**

In the Appliances view, select an appliance to view the current assigned location data. The appliance location appears in the Appliance Map widget.

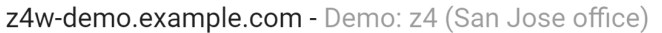

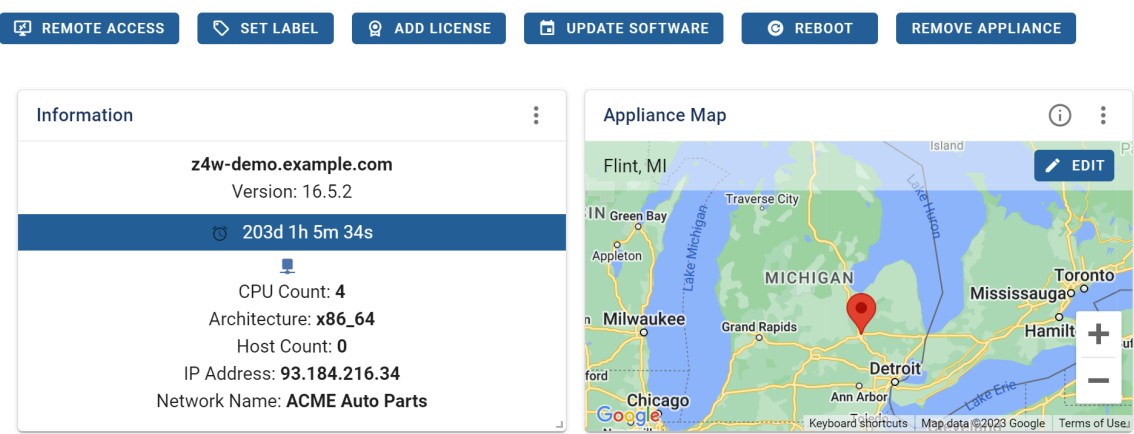

To update the location of your appliance or network:

- **1.** Click **Edit.**
- **2.** Enter the new address.
- **3.** Click **Save**.

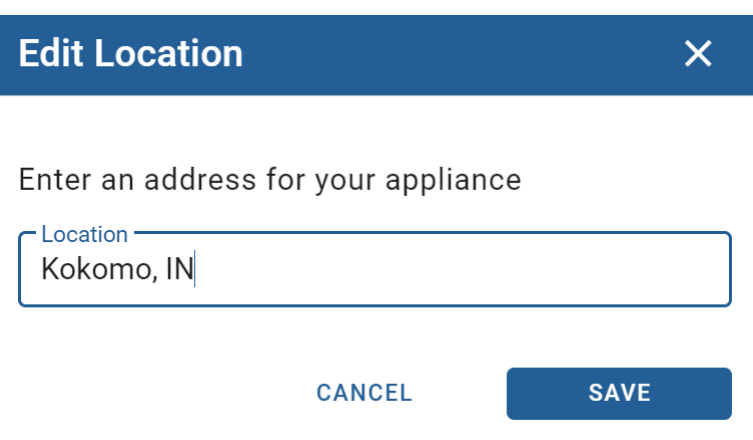

# <span id="page-20-0"></span>**3.5 Managing Backup Configurations in ETM Dashboard**

ETM Dashboard enables you to automatically backup configuration data from appliances connected to your account. After an appliance performs at least one backup to ETM Dashboard, you can use the backup file as a [Configuration Template](https://support.untangle.com/hc/en-us/articles/360008940534), or you can restore it to the source appliance or any other appliance connected to this account.

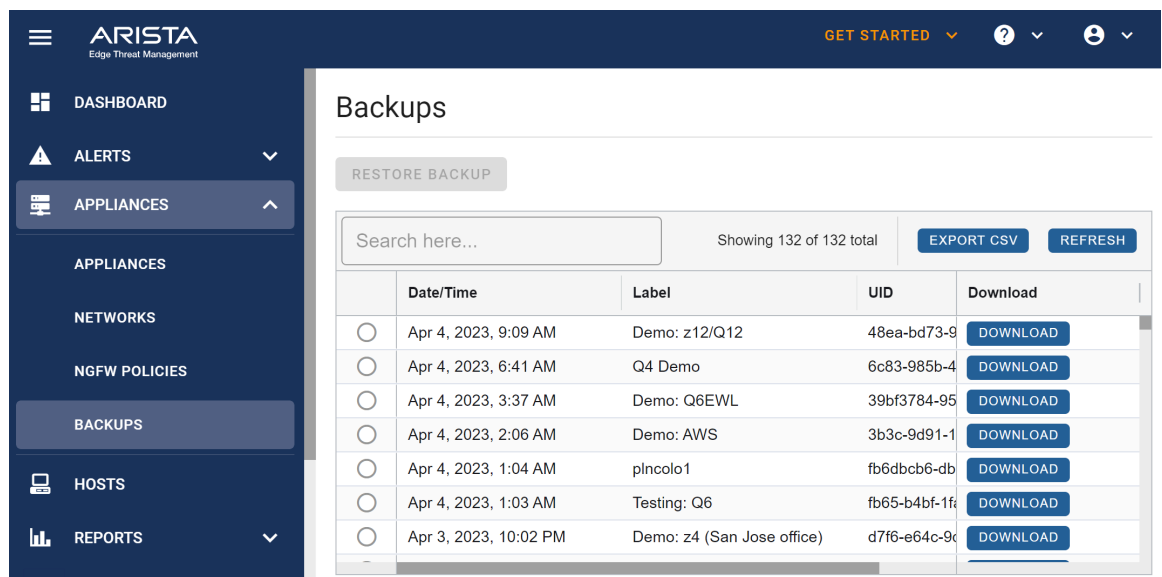

#### **Requirements**

This functionality requires the [Configuration Backup app](https://wiki.untangle.com/index.php/Configuration_Backup) for NG Firewall.

This feature operates automatically in Micro Edge: no special settings or configurations are required.

#### **Notes Regarding Restoring Backups**

A backup file can only be restored to the same version it was drawn from or one version newer. For example, an NG Firewall backup taken on **16.5** can be restored to **16.5** or **16.6**. A backup taken on Micro Edge **4.2** can be restored to **4.2** or **4.3**.

Backup files are not "backwards compatible", meaning that a backup file cannot be used on an older version of the software than the one it was taken on. For example, NG Firewall **16.5** cannot be restored to an NG Firewall running version **16.4** or older.

NG Firewall backups can only be restored to NG Firewall. Micro Edge backups can only be restored to Micro Edge.

#### **Restoring a Configuration Backup to the Source Appliance**

This option is used when you wish to restore an appliance using its own backup config settings.

- **1.** Go to the **Appliances** heading along the left-hand side of the page and select the **Appliances** tab.
- **2.** Select the appliance from the appliances list.
- **3.** Find the **Cloud Backups** Widget.
- **4.** Select a backup file by date and click **Restore Backup**.
- **5.** Click **Yes** to confirm.

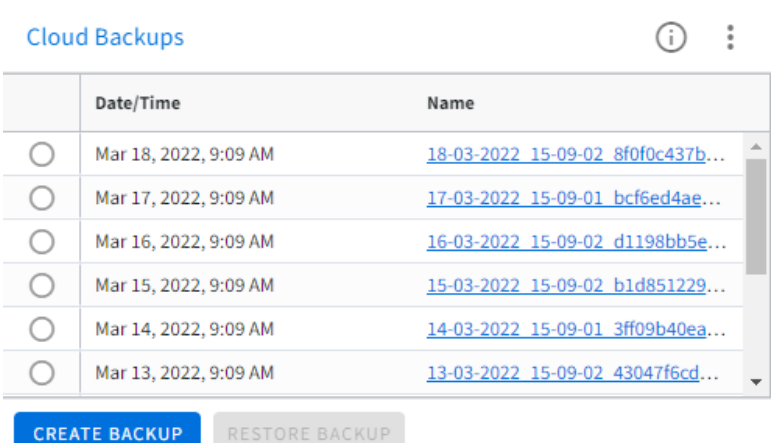

#### **Restoring a backup to a different appliance**

This option is useful when upgrading or replacing hardware or after a reinstall of the appliance.

It can also be used to push common configurations that you would like shared amongst multiple appliances.

 $\pm$ 

- **1.** Go to the **Appliances** heading along the left-hand side of the page and select the **Backups** tab.
- **2.** Select the backup configuration you would like to restore. The **UID** and **Label** columns identify the NG Firewall these settings were taken from.
- **3.** Click the **Restore Backup** button.
- **4.** The Restore Backup menu opens, displaying all eligible NG Firewall appliances in your account. Select one or more appliances to push the config to and click **Restore Backup**.
- **5.** A confirmation menu opens, displaying the backup file you have chosen and the appliances you will restore to. Verify your selections and click **Confirm Restore** to initiate the backup.

#### **Creating a Backup File Manually**

Click the **Create Backup** button in the **Cloud Backups** widget on the **Appliances** page to force an immediate backup of the selected appliance.

#### **Downloading a Backup File**

You can download a copy of the backup settings file to your local computer in two ways:

- From the **Cloud Backups** widget on the **Appliances** page, click the link in the **Name** column.
- From the **Backups** page, click the **Download** button at the right-hand side of the page.

### <span id="page-22-0"></span>**3.6 Labeling Appliances in ETM Dashboard**

You can assign a label to appliances in ETM Dashboard to help you identify them in a list. By default, the appliance displays its hostname first, then its label. In the screenshot below, the label is **Demo: z4**, in grey.

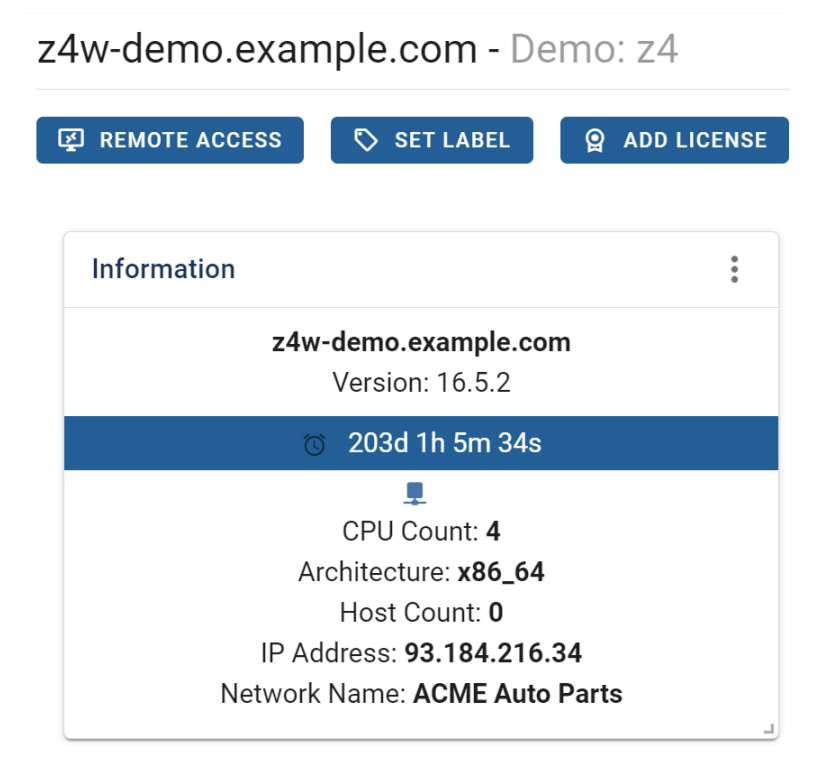

#### **To Assign a Label:**

- **1.** Click the **Appliances** option in the top bar.
- **2.** Select the appliance from the list.
- **3.** Click the **Set Label**button.

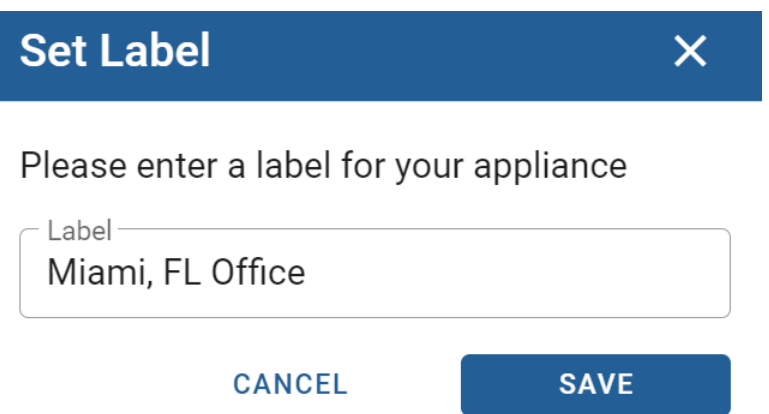

**4.** Enter your label and click **Save.**

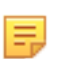

**Note:** A label is required when adding new appliances to ETM Dashboard.

# <span id="page-23-0"></span>**3.7 How to Remove an Appliance from ETM Dashboard**

In some situations, you may need to remove an appliance from your ETM Dashboard account. For example, you want to move your appliance to another account or you reinstalled NG Firewall and the appliance has a new UID.

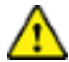

**Important:** removing an appliance from ETM Dashboard will permanently delete any cloud backups for that appliance.

If the appliance was part of an SD-Network, it is also removed from that network. However, tunnel configurations created on the appliance will remain and should be removed manually.

#### **Removing an Appliance**

To remove an appliance from your account:

- **1.** Navigate to **Appliances.**
- **2.** Select the appliance to be removed.
- **3.** Click the **Remove Appliance** button.
- **4.** Confirm that you want to remove the appliance from your account.

q6wl.demo.arista.com - Demo: Q6EWL

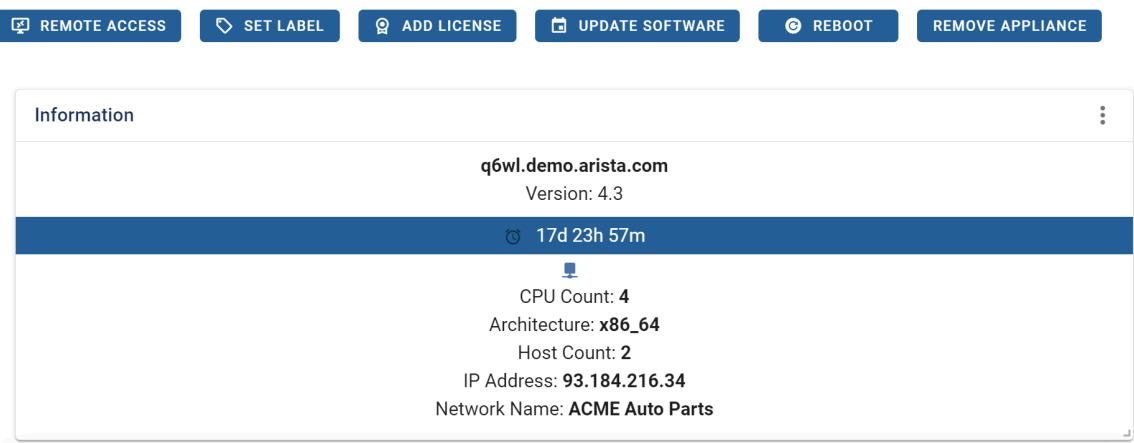

# <span id="page-25-0"></span>**Hosts**

#### **Contents**

- [Managing Hosts in ETM Dashboard](#page-25-1)
- [Managing Endpoints via Bitdefender GravityZone Integration](#page-30-0)
- [Managing Endpoints via Webroot Integration](#page-31-0)
- [Managing Endpoints via Malwarebytes Integration](#page-32-0)

## <span id="page-25-1"></span>**4.1 Managing Hosts in ETM Dashboard**

The Hosts view in ETM Dashboard enables you to view Internet activity of host devices on your networks. You can view additional details of hosts that are protected by [Webroot Endpoint Protection](https://www.webroot.com/us/en/business/smb/endpoint-protection) or [Malwarebytes.](https://www.malwarebytes.com/business/)

To view additional host details you must configure a connection with the Webroot or Malwarebytes Cloud Management system. See [Managing Endpoints Via Malwarebytes Integration](https://support.untangle.com/hc/en-us/articles/360012415833) and [Managing Endpoints via](https://support.untangle.com/hc/en-us/articles/360041456633) [Webroot Integration](https://support.untangle.com/hc/en-us/articles/360041456633) for more details.

This information is queried and updated daily.

#### **Viewing Hosts**

To view activities and other details of host devices, click **Hosts**. The Hosts table appears in the left pane and provides details about each host.

Hosts

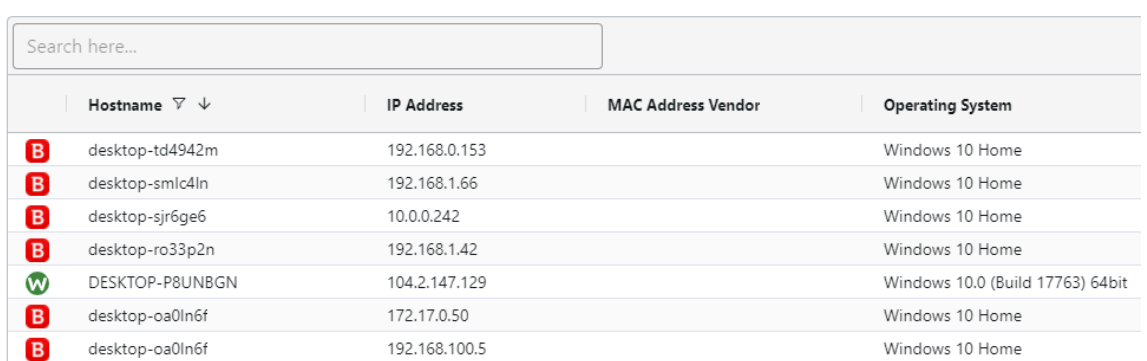

You can hide columns, sort, or filter any of the details by clicking the three stacked horizontal lines at the right-hand side of each column header and choosing an action.

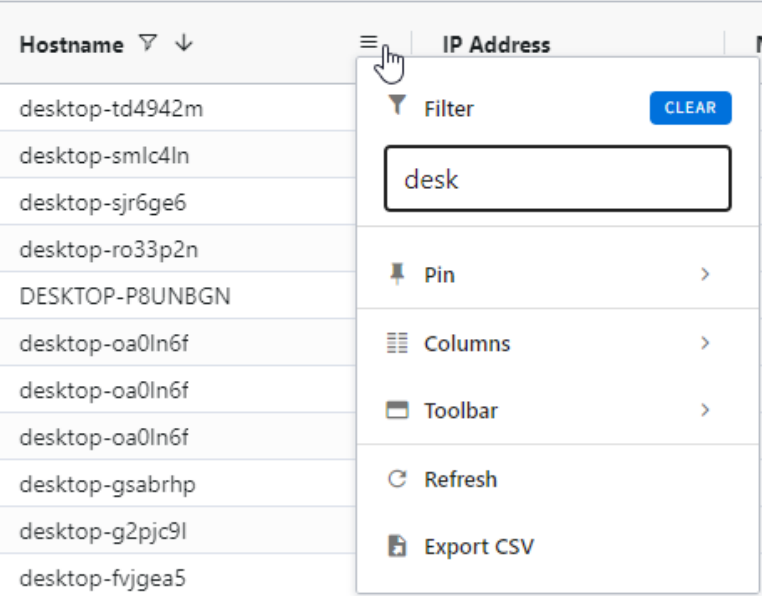

The available columns for each host include:

- **Endpoint security association icon**
- **Hostname**
- **IP address**
- **Mac Address**
- **Mac Address vendor**
- **Appliance**
- **UID**
- **Operating System**
- **Quota and Quota usage**
- **License entitlement**
- **Date creation**
- **Date updated**

Click on a specific host to view additional details.

#### **Summary**

By selecting a host, you can view a summary of the host in the **Host Details** panel at the bottom. The summary includes the same information as the details in the hosts table.

# Host Details: desktop-td4942m

**ANTIVIRUS SCAN** 

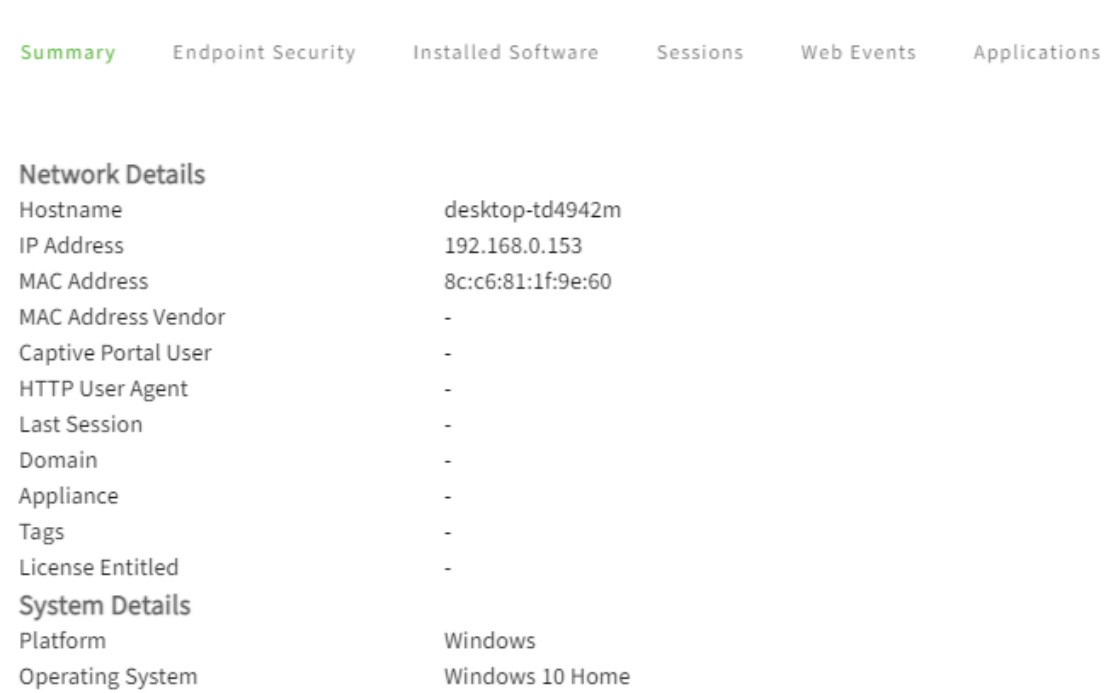

#### **Endpoint Security details**

The **Endpoint Security** tab shows details related to the endpoint security software including the engine version and when it was last seen on the network.

For more details and actions, you can click the link at the top of the screen to launch the web console for the corresponding endpoint management system.

Host Details: desktop-td4942m

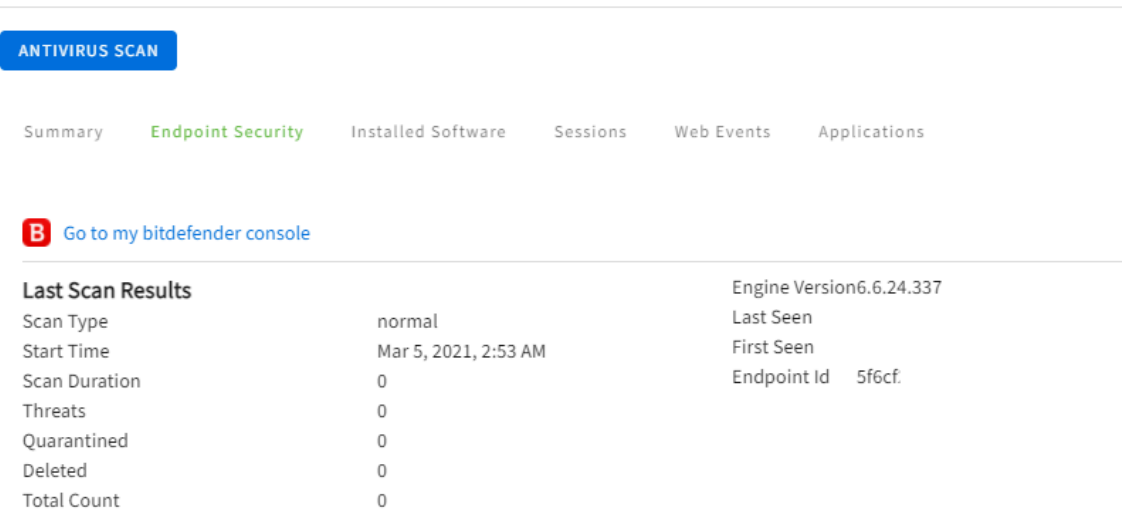

#### **Installed Software**

#### You can see software installed on the endpoint using the **Installed Software** tab.

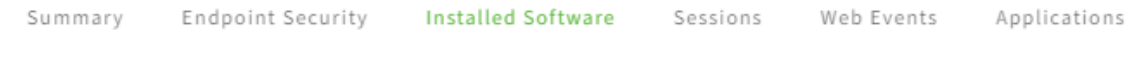

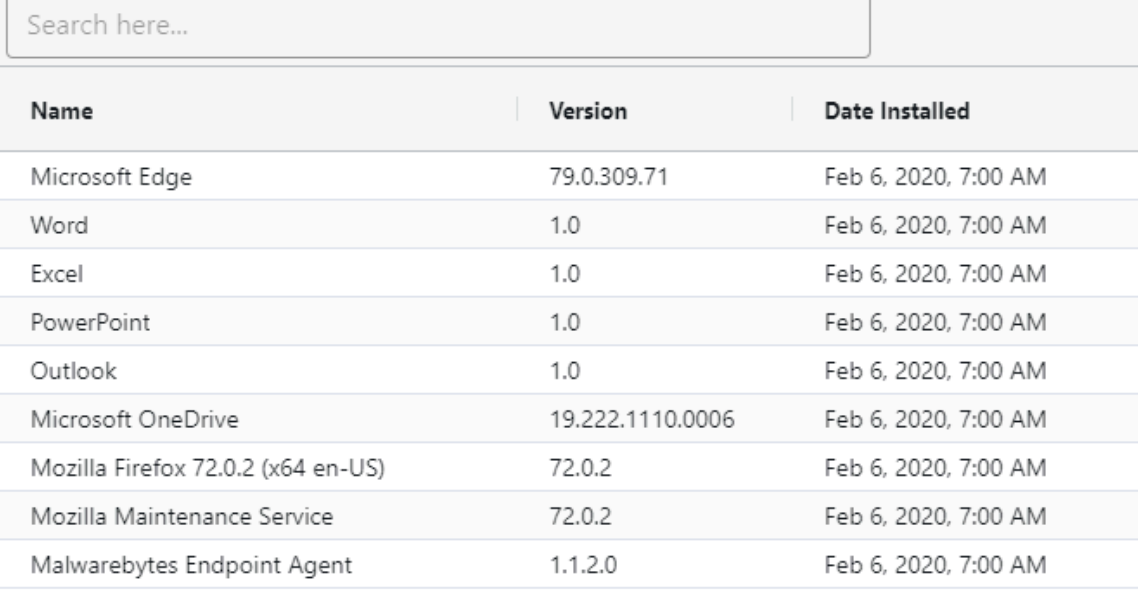

#### **Sessions**

At the bottom of the **Host Details** panel you can click **Sessions** to view all active sessions from that host.

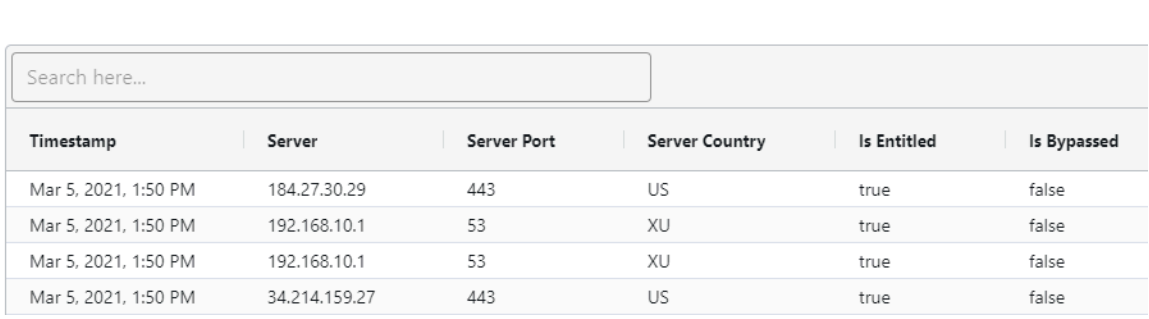

Summary Endpoint Security Installed Software Sessions Web Events Applications

The available details for each session include:

- **Timestamp**
- **Protocol**
- **Hostname**
- **Client Port**
- **Server**
- **Server Port**
- **Server Country**
- **End Time**
- **License entitlement**
- **Bypass status**
- **Tags**

You can hide columns and sort any of the details by clicking the three stacked horizontal lines at the righthand side of each column header and choosing an action.

#### **Web Events**

By clicking **Web Events** you can view all URLs currently visited by the selected host.

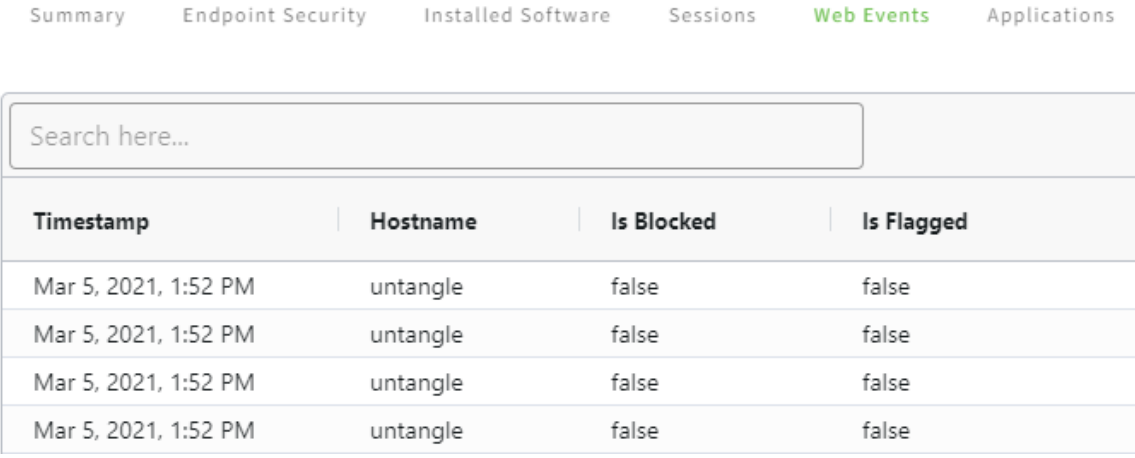

The available details for each web event include:

- **Timestamp**
- **Hostname**
- **Client Port**
- **Server**
- **Server Port**
- **Domain**
- **Host**
- **URI**
- **Method**
- **Category**
- **Blocked**
- **Flagged**
- **Reason**

Summary Endpoint Security

You can hide columns and sort any of the details by clicking the three stacked horizontal lines at the righthand side of each column header and choosing an action.

Web Events

Applications

Sessions

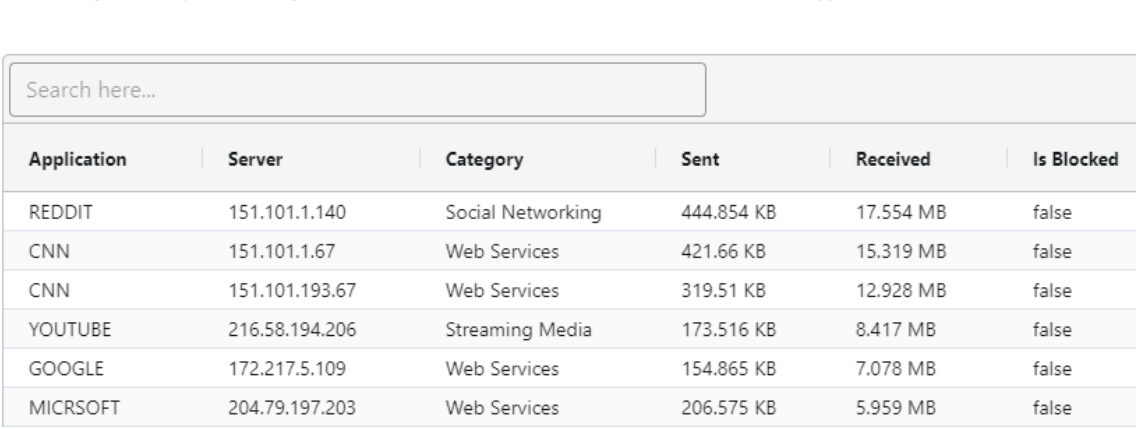

The available details for each application connection include:

Installed Software

- **Application** The detected application based on the connection characteristics.
- **Server** The IP address of the remote server.
- **Server Country** The inferred location of the remote server based on IP address.
- **Category** The application category.
- **Confidence** A confidence level related to the accuracy of the detection.
- **Details** Identifiable metadata associated with the network traffic.
- **Sent** The amount of transferred data during the connection.
- **Received** The amount of received data during the connection.
- **Total** The total volume of transferred data during the connection.
- **Is Bypassed** Whether the connection was excluded from app management.
- **Is Blocked** Whether the connection was blocked.
- **Is Flagged** Whether the connection was flagged.
- **Tags** Any tags that may be associated with the connection.

# <span id="page-30-0"></span>**4.2 Managing Endpoints via Bitdefender GravityZone Integration**

ETM Dashboard integrates with [Bitdefender GravityZone](https://cloud.gravityzone.bitdefender.com/) to extend the host management capabilities in ETM Dashboard. In the [Hosts](https://support.untangle.com/hc/en-us/articles/360012766294) screen in ETM Dashboard you can see additional information about each host and perform specific actions.

#### **Connecting your GravityZone Account**

To connect your GravityZone account, you need the following details:

- **Access URL** The Access URL defines the region of your account.
- **API Key** An API Key allows ETM Dashboard to authenticate to your account to retrieve information about the endpoints you manage.

To obtain an API key and the Access URL from your GravityZone account:

- **1.** Log in to [GravityZone Control Center.](https://cloud.gravityzone.bitdefender.com/)
- **2.** Go to **My Account**.
- **3.** Under **Control Center API**, locate your **Access URL**.
- **4.** Under API keys section, click **Add**.
- **5.** Choose **Licensing API** and **Network API** permissions.
- **6.** Click **Save**.

For easy reference the Access URLs for US and EU regions are provided below:

- US <https://cloud.gravityzone.bitdefender.com/api/>.
- EU [https://cloudgz.gravityzone.bitdefender.com/api.](https://cloudgz.gravityzone.bitdefender.com/api)

#### **Configuring your API Key in ETM Dashboard**

To use Bitdefender integration, you must connect your ETM Dashboard account to your GravityZone account.

- **1.** Log in to ETM Dashboard.
- **2.** Go to **My Organization**.
- **3.** Click **Integrations** > **Bitdefender Endpoint Security**.
- **4.** Enter your GravityZone Access URL.
- **5.** Enter your GravityZone API Key.
- **6.** Click **Save**.

# Integrations

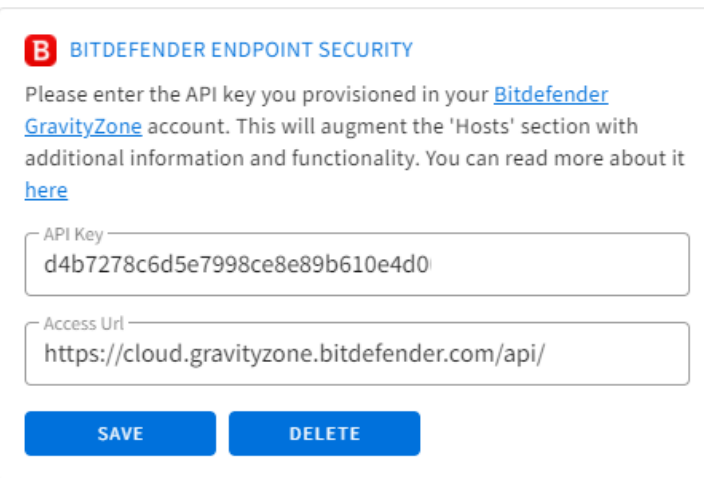

After you connect your GravityZone account, you can manage endpoints from the [Hosts](https://support.untangle.com/hc/en-us/articles/360012766294) screen. Hosts which have Bitdefender endpoint security software installed display the Bitdefender logo.

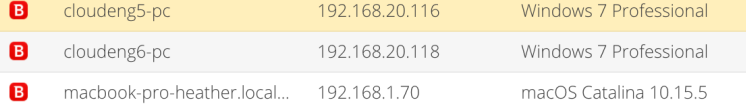

# <span id="page-31-0"></span>**4.3 Managing Endpoints via Webroot Integration**

ETM Dashboard integrates with [Webroot Endpoint Protection](https://www.webroot.com/us/en/business/smb/endpoint-protection) to extend the host management capabilities in ETM Dashboard. In the [Hosts](https://support.untangle.com/hc/en-us/articles/360012766294) screen in ETM Dashboard you can see additional information about each host and perform specific actions.

#### **Connecting your Webroot Account**

To use Webroot integration, you must connect your ETM Dashboard account to your [Webroot account.](https://my.webrootanywhere.com/) This requires a Parent keycode that you can locate in your Webroot account.

To obtain your Parent keycode:

- **1.** Log in to your Webroot account and select your site.
- **2.** Navigate to **Settings** > **Account Information.**.
- **3.** Copy the **Parent Keycode**.

After you obtain the keycode, you can set up your Webroot account connection in ETM Dashboard.

To configure your Webroot account connection:

- **1.** Log in to ETM Dashboard.
- **2.** Go to **My Organization > Integrations**.
- **3.** Enter your Webroot account credentials and the Parent keycode.
- **4.** Click **Save**.

#### WEBROOT ENDPOINT SECURITY

Please enter your credentials for **Webroot SecureAnywhere** account. This will augment the 'Hosts' section with additional information and functionality. You can read more about it here.

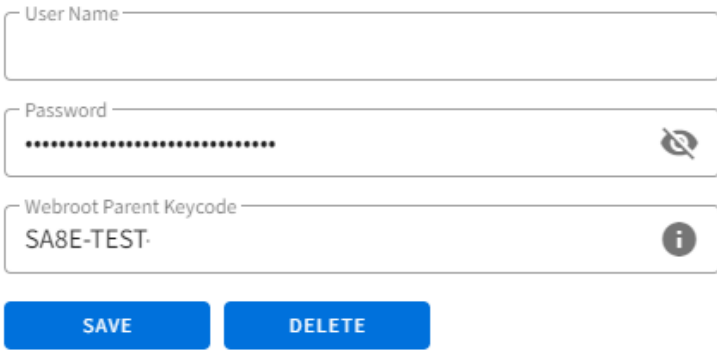

Once your account is connected, you can manage your Webroot endpoints in the [Hosts](https://support.untangle.com/hc/en-us/articles/360012766294) screen.

### <span id="page-32-0"></span>**4.4 Managing Endpoints via Malwarebytes Integration**

ETM Dashboard integrates with [Malwarebytes](https://www.malwarebytes.com/business/endpointprotection/) to extend the host management capabilities in ETM Dashboard. In the [Hosts](https://support.untangle.com/hc/en-us/articles/360012766294) screen in ETM Dashboard you can see additional information about each host and perform specific actions.

#### **Connecting your Malwarebytes Account**

To use Malwarebytes integration, you must connect your ETM Dashboard account to your Malwarebytes account.

- **1.** Log in to ETM Dashboard.
- **2.** Go to **My Organization**.
- **3.** Click **Integrations**.
- **4.** Enter your Malwarebytes account information.
- **5.** Click **Save**.

#### M MALWAREBYTES ENDPOINT SECURITY

Please enter your credentials for Malwarebytes Nebula Console account. This will augment the 'Hosts' section with additional information and functionality.

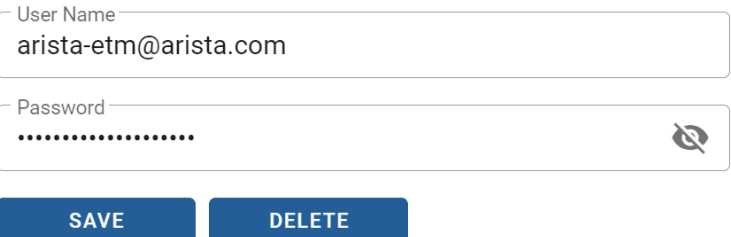

#### **Managing Endpoints**

After you connect your Malwarebytes account, you can manage endpoints from the [Hosts](https://support.untangle.com/hc/en-us/articles/360012766294) screen. Hosts which have Malwarebytes endpoint security software installed display the Malwarebytes logo.

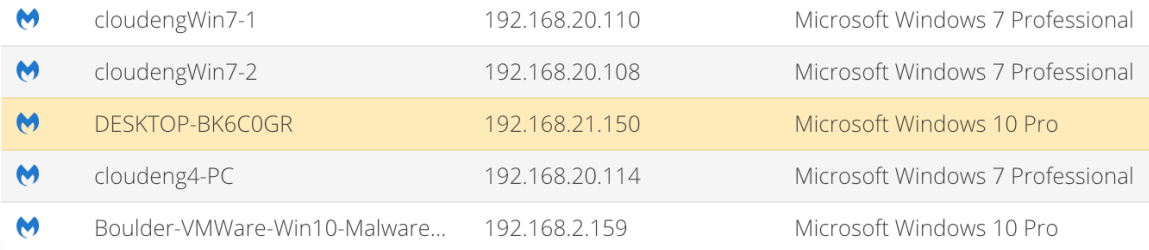

# <span id="page-34-0"></span>**Events and Alerts**

#### **Contents**

- [Managing Tasks in ETM Dashboard](#page-34-1)
- [Viewing Events in ETM Dashboard](#page-35-0)
- [Managing Alert Rules](#page-36-0)
- [Creating an Alert Rule from an Event](#page-37-0)
- [Managing Notification Profiles](#page-38-0)

# <span id="page-34-1"></span>**5.1 Managing Tasks in ETM Dashboard**

Centralized management through ETM Dashboard provides the admin the ability to push various configuration items to their appliances, directly from ETM Dashboard: backup configs, software-defined networks and VPN connections, application policies, and more. The Tasks feature enables the admin to view those pushes in one listing.

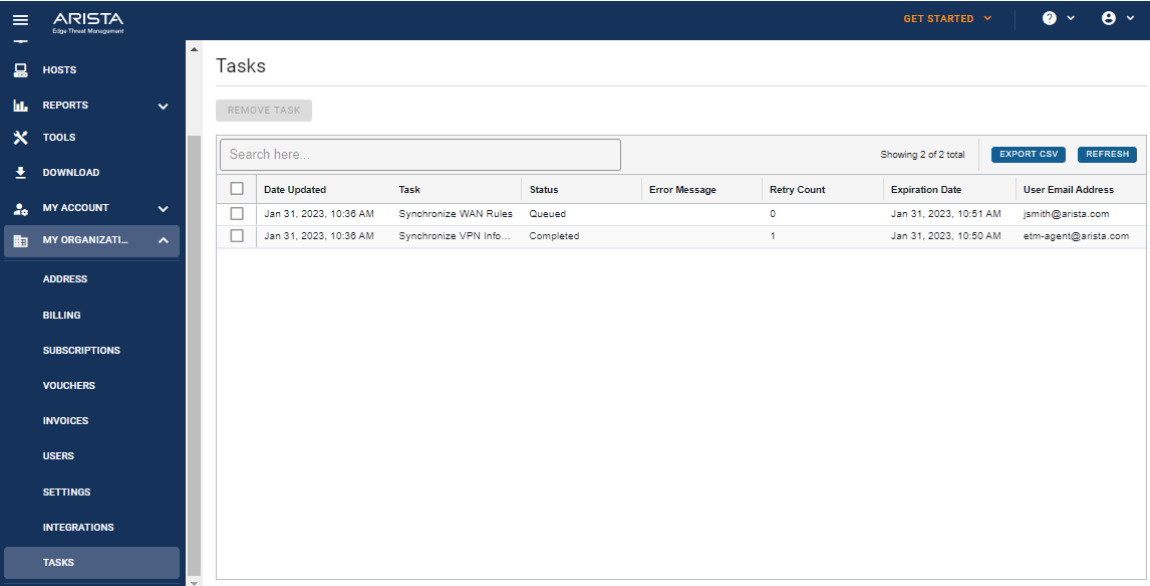

#### **Viewing Tasks**

This view displays information about pushes initiated from ETM Dashboard.

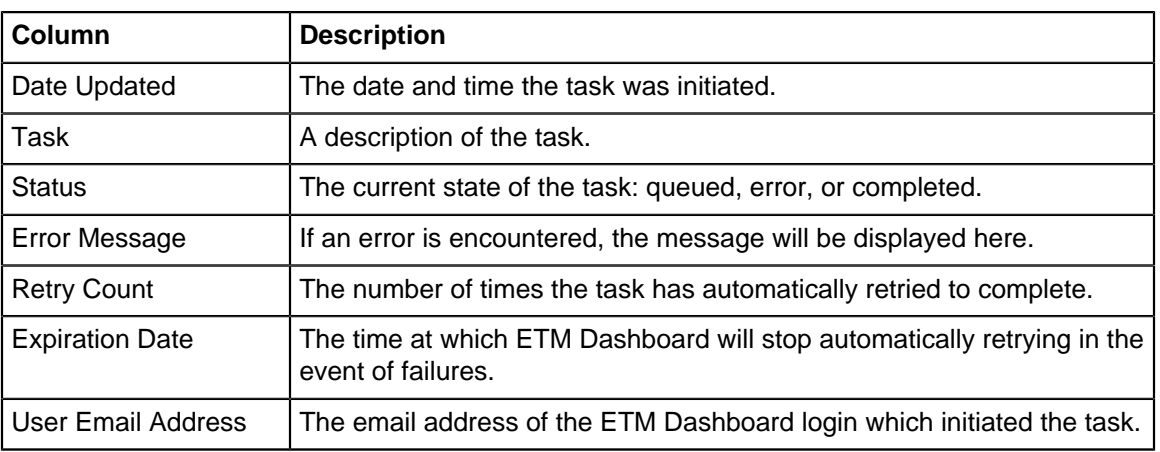

#### **Removing Tasks**

To remove a task from the list, select it and click the **Remove Task** button.

Any task in "queued" or "error" status will be cancelled, preventing any attempts to complete the push. Completed tasks are only removed from the listing.

# <span id="page-35-0"></span>**5.2 Viewing Events in ETM Dashboard**

You can view logs of events in the Alerts section of ETM Dashboard. The logs include:

- Audits
- **Alerts**
- Notifications

#### **Audit History**

The Audit History reports ETM Dashboard activities such as logins or configuration changes to appliances. This is useful for example if you allow other users to manage appliances in your account and you need to audit their activities.

#### **Alerts Received**

The Alerts Received log reports activities from Edge Threat Management appliances connected to your account. For example, when an appliance disconnected or upgraded automatically.

Alerts provide important information that may require immediate attention. Therefore, you can create rules to receive alerts to your email, Slack, or Arista Go app, for example. More details are available in [Managing Alert](https://support.untangle.com/hc/en-us/articles/360004432074) [Rules.](https://support.untangle.com/hc/en-us/articles/360004432074)

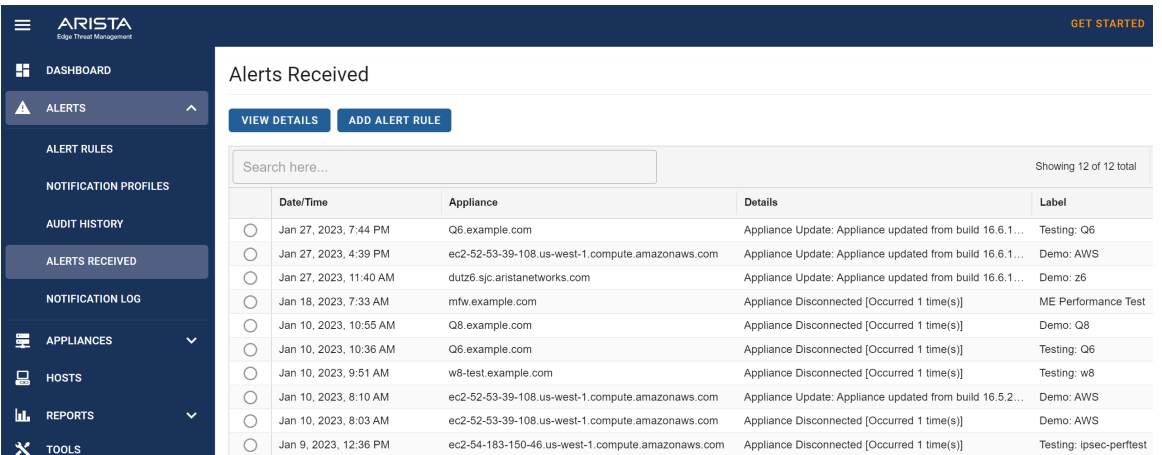

#### **Notification Log**

The Notification Log reports when each alert message and via which notification profile. This is useful to confirm whether your account is sending alerts and if they are delivered successfully.

## <span id="page-36-0"></span>**5.3 Managing Alert Rules**

Your ETM Dashboard account includes several default alert rules to notify you about important events related to your appliances, subscriptions, and account. For example, when an appliance in your account goes offline or when an infected computer is discovered on the network, an Alert Rule can trigger a notification.

#### **Managing Alerts**

- **1.** Log in to ETM Dashboard.
- **2.** Click the **Alerts** tab at the top of the screen.
- **3.** Click **Alert Rules** from the menu on the left pane.

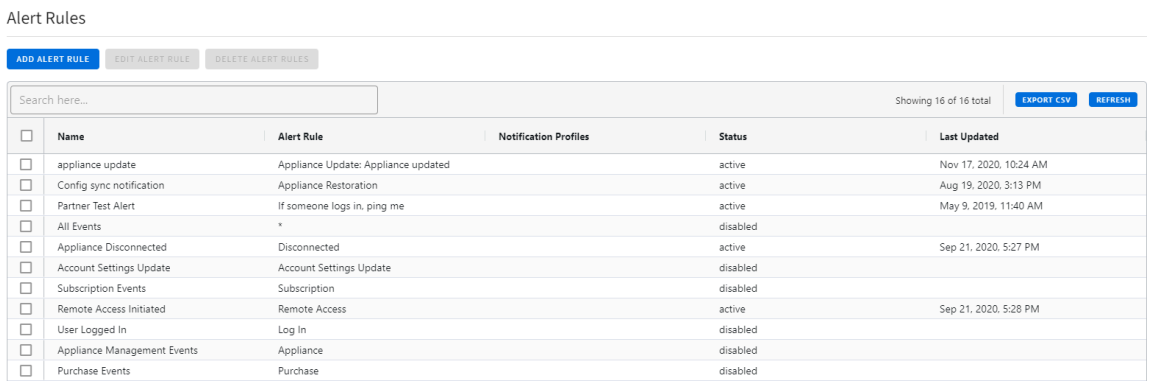

#### **Enabling Default Rules**

All default rules are disabled to prevent excessive email notifications from ETM Dashboard. To enable a rule:

- **1.** Select a rule and click the **Edit Alert Rule** button.
- **2.** Set the rule status to **Active**.
- **3.** Confirm that your preferred [notification profile](https://support.untangle.com/hc/en-us/articles/360004466313) is set and click **Update**.

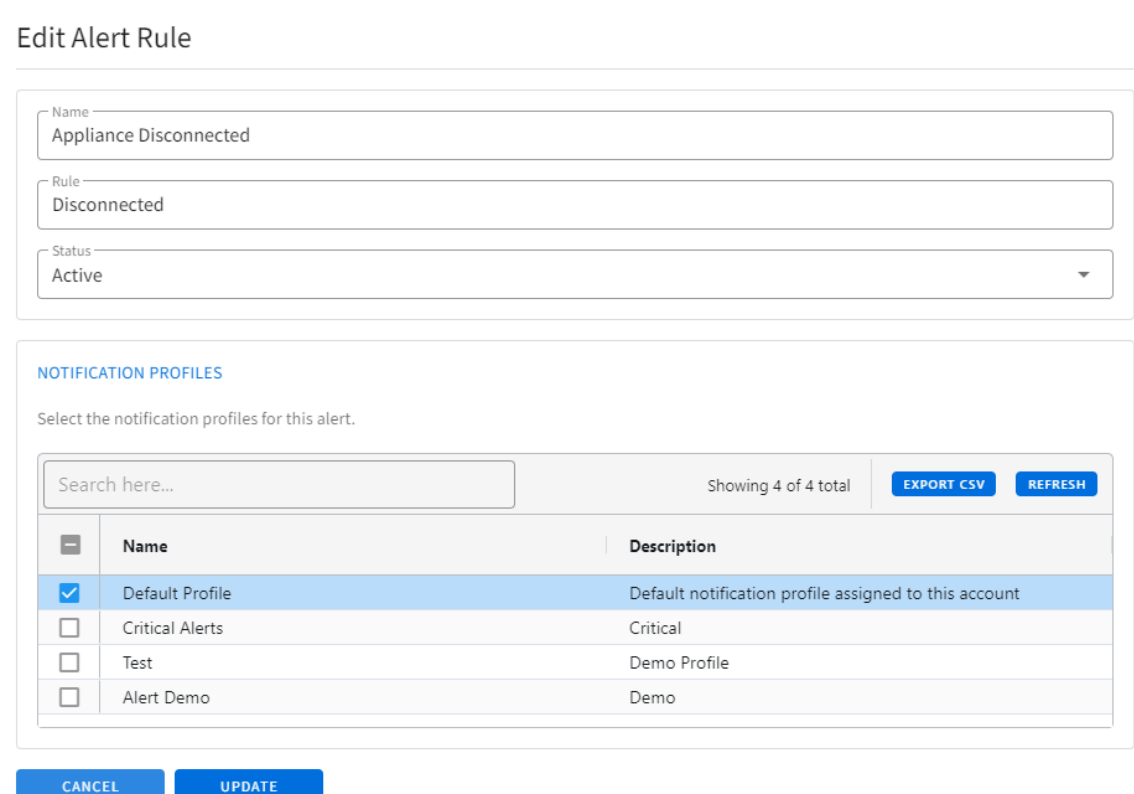

#### **Adding an Alert Rule**

You can add alert rules by [creating an alert rule from an event](https://support.untangle.com/hc/en-us/articles/360004439334) or you can add an alert rule manually.

To manually add an alert rule:

- **1.** Click **Add Alert Rule**.
- **2.** Enter a **Name** for the rule.
- **3.** Specify the **Rule**. This is the text string the Alert Rule will look for in order to trigger the Alert. You can view some example text strings under the Events report in Command Center. Alternatively entering "\*" (without quotes) will trigger on all events.
- **4.** Set the **Status** as **Disabled** or **Active**.
- **5.** Select your preferred [notification profile](https://support.untangle.com/hc/en-us/articles/360004466313) and click **Create**.

# <span id="page-37-0"></span>**5.4 Creating an Alert Rule from an Event**

Alert rules are conditions based on events that trigger a notification. You can [manually configure alert rules](https://support.edge.arista.com/hc/en-us/articles/360004432074), or you can create a rule from an event in the **Audit History** or **Alerts Received**.

#### **Creating a Rule from an Event or Alert**

- **1.** Log in to ETM Dashboard.
- **2.** Click the **Alerts** tab at the top of the screen.
- **3.** Click the **Audit History** or **Alerts Received**.
- **4.** Select an event from which you want to make a rule.

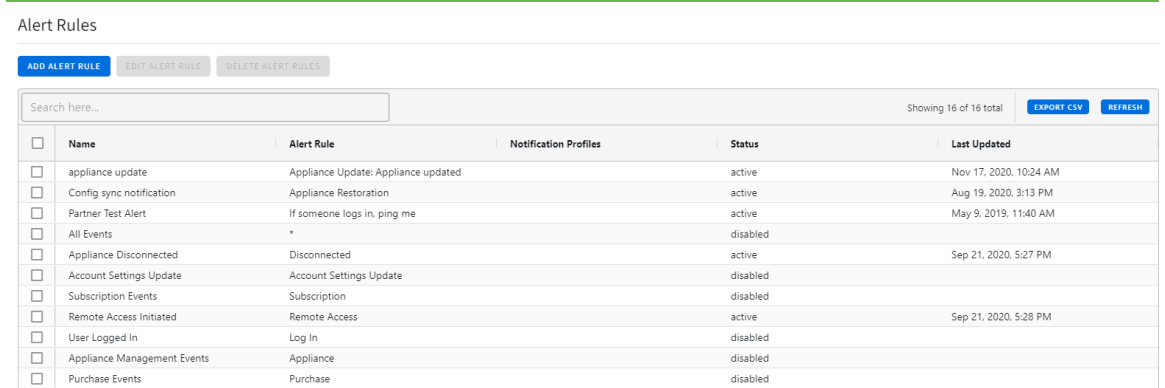

#### **5.** Click **Add Alert Rule**.

**6.** The view switches to the Create Alert Rule screen with the **Rule** populated by the event.

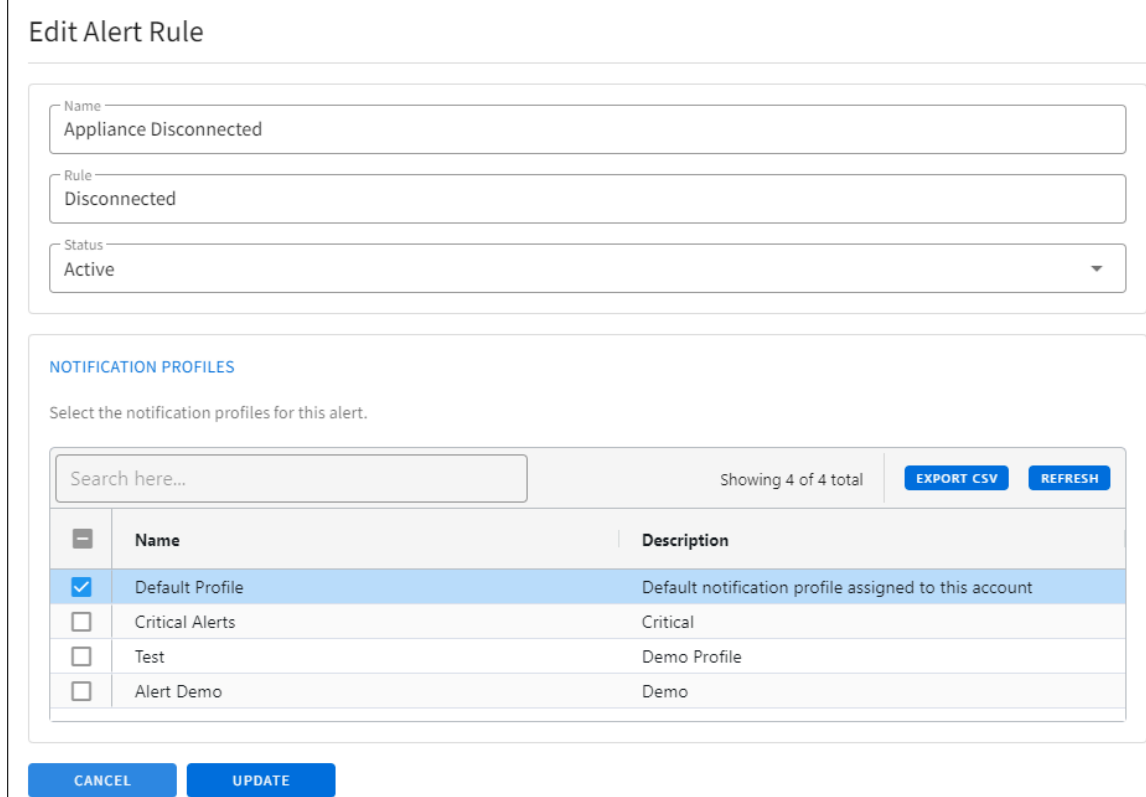

- **7.** Enter a **Name** for the rule.
- **8.** Confirm the Notification profile and click **Create**.

# <span id="page-38-0"></span>**5.5 Managing Notification Profiles**

ETM Dashboard [alert rules](https://support.untangle.com/hc/en-us/articles/360004432074) require a notification profile to send you alerts. The notification profile specifies how you want to receive alerts and how to present the information. You can manage notification profiles in **Alerts > Notification Profiles**.

#### **Default Notification Profile**

Your account in ETM Dashboard has a default notification profile that delivers alerts via email to the email address associated with your account. The default set of alert rules use this profile to send you alerts.

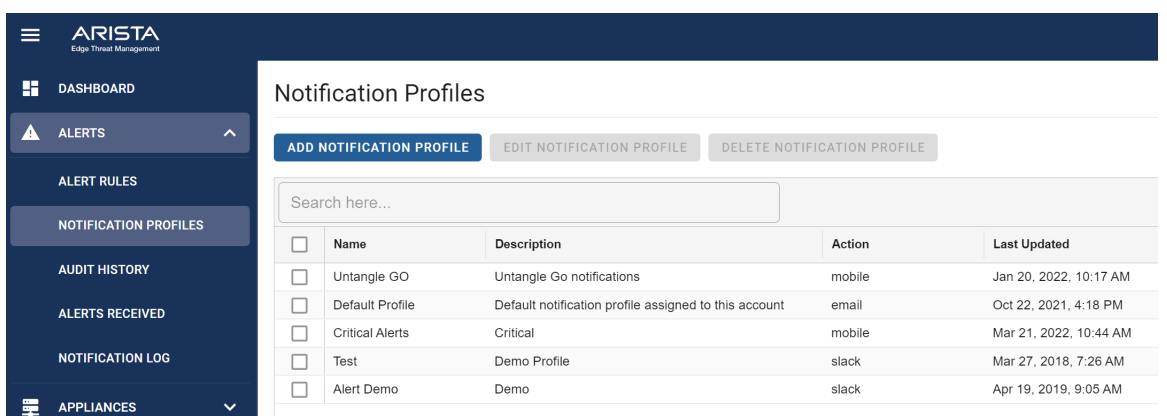

If you wish to change how you receive alerts, you can edit this profile by selecting the profile and clicking **Edit Notification Profile**.

#### **Edit Notification Profile**

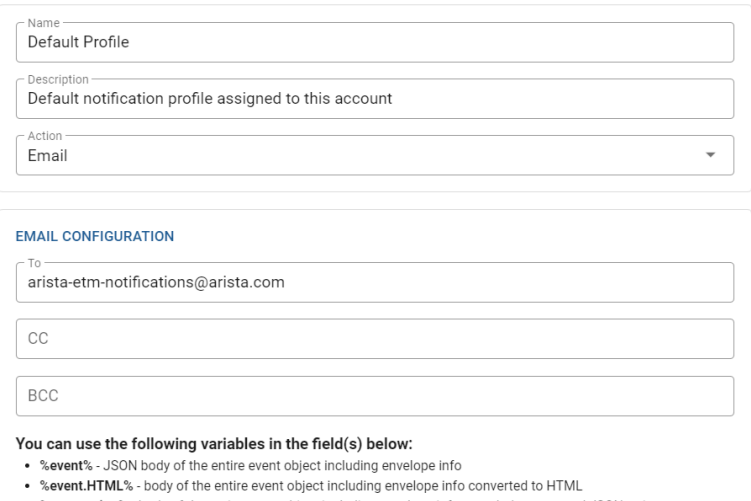

- Seventstring% body of the entire event object including envelope info encoded as escaped JSON string<br>• %eventstring% body of the entire event object including envelope info encoded as escaped JSON string<br>• %event.messa
- 
- %event.body% JSON event payload excluding envelope info

#### **Notification Types**

ETM Dashboard supports the following delivery services:

#### **Table 1:**

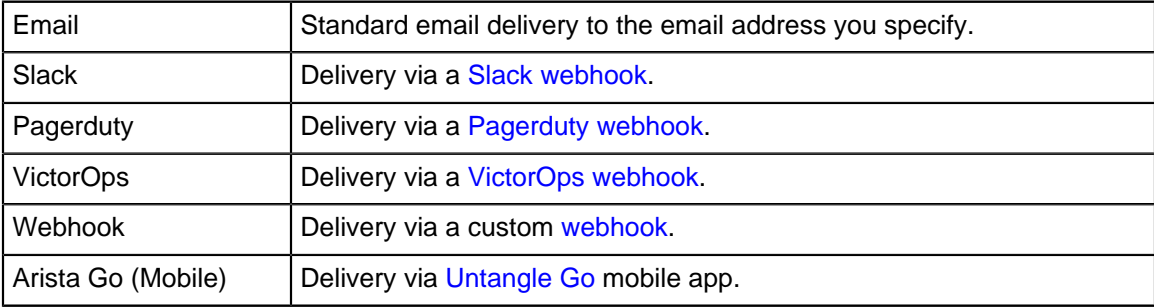

#### **Adding a Notification Profile**

You can add notification profiles to receive alerts to other addresses or types of delivery services depending on the alert. After you add a notification profile you can configure alert rules to use the new profile.

To add a notification profile:

- **1.** Click **Add Notification Profile**.
- **2.** Specify a **name** and **description**.
- **3.** Select an **action** to define how you want to receive the alert.
	- For an **Email** action:
		- **a.** Specify a **From** address and the **To**, **CC**, and **BCC** addresses separated by commas. Note that only the **From** and **To** addresses are required.
		- **b.** Enter a Subject and Body. The table above these values provides variables you can use in the message. Refer to the default notification profile as a formatting guide.
	- For a **Slack** action:
		- **a.** Enter the endpoint URL of your app.
	- For a **Pagerduty** action:
		- **a.** Enter the **Routing Key** you designate for ETM Dashboard notifications.
		- **b.** Select a severity level.
	- For a **VictorOps** action:
		- **a.** Enter the **Endpoint URL** you designate for ETM Dashboard notifications.
		- **b.** Select a message type.
	- For a **Webhook** action:
		- **a.** Enter the Endpoint URL you designate for ETM Dashboard notifications.
		- **b.** Click **Add Header** and enter a name and value if your custom integration requires custom headers.
		- **c.** Select an HTTP **Method**.
	- For a **Mobile** action:
		- **a.** From the list under Mobile Configuration, select the Arista Go app you would like to receive notifications in. If you have connected Arista Go from multiple mobile devices, you will see a list of all available devices.

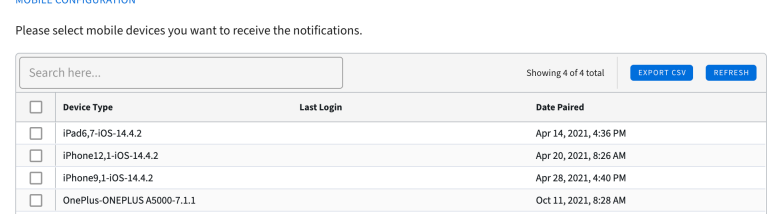

**4.** Click **Create**.

# <span id="page-41-0"></span>**Policies**

#### **Content**

• [Assigning or Synchronizing a Common Configuration to NG Firewall Appliances](#page-41-1)

ETM Dashboard Configuration Templates enable you to replicate a configuration across multiple NG Firewall appliances. This is useful for example if you want to have a standby failover system, or if you manage multiple deployments that use an identical configuration. Configuration replication works in combination with [Configuration Backup](https://wiki.untangle.com/index.php/Configuration_Backup).

# <span id="page-41-1"></span>**6.1 Assigning or Synchronizing a Common Configuration to NG Firewall Appliances**

ETM Dashboard Configuration Templates enable you to replicate a configuration across multiple NG Firewall appliances. This is useful for example if you want to have a standby failover system, or if you manage multiple deployments that use an identical configuration. Configuration replication works in combination with [Configuration Backup.](https://wiki.untangle.com/index.php/Configuration_Backup)

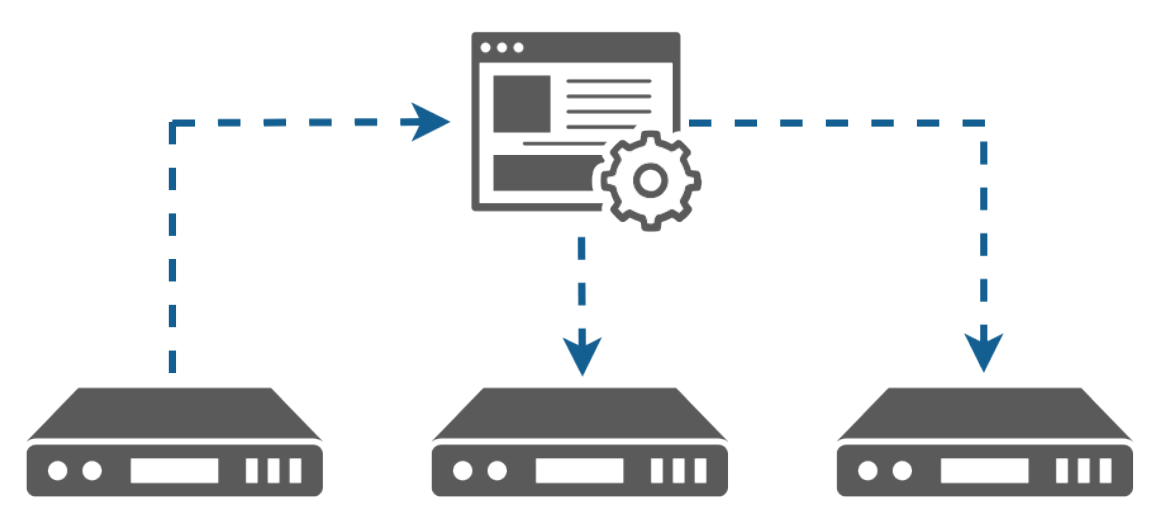

NG Firewall configuration replication can include a complete configuration or specific sections of the configuration. You can manage both options in the **Appliances > NGFW Policies** area of ETM Dashboard.

- To push the complete configuration use **Templates**. Note that the network configuration is excluded from the template.
- To push specific types of the configuration such as Firewall rules or Captive Portal settings, use the application grouping options along the top of the **Policies** menu.

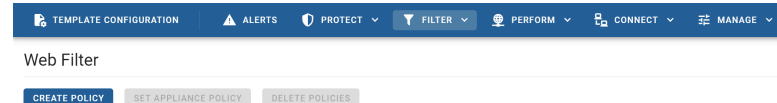

#### **Prerequisites**

• Appliances must meet the requirements for [managing appliances in ETM Dashboard](https://support.untangle.com/hc/en-us/articles/115003687708).

- Configuration templates are based on backups. Therefore you must install and enable [Configuration](https://wiki.untangle.com/index.php/Configuration_Backup) [Backup.](https://wiki.untangle.com/index.php/Configuration_Backup)
- Each NG Firewall appliance must be running version **13.2** and above.

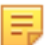

**Note:** If you use Policy Manager to create custom policies, you must create the same policy names on each appliance. Otherwise only the default policy synchronizes to each appliance.

#### **Creating Templates**

To create a template:

- **1.** Navigate to the **Appliances > NGFW Policies** tab in ETM Dashboard.
- **2.** In the menu bar along the top of the table, click **Template Configuration**.
- **3.** Click **Add Template** to open the template configuration wizard.
- **4.** Choose an appliance you want to use as the configuration master and click **Next**.
- **5.** Choose a recent backup and click **Next**.
- **6.** Choose appliances to sync from the master.

```
Select the Template appliance
Step 1 of 3
```
Select the Arista ETM appliance that you would like to use as the master appliance. Only licensed appliances

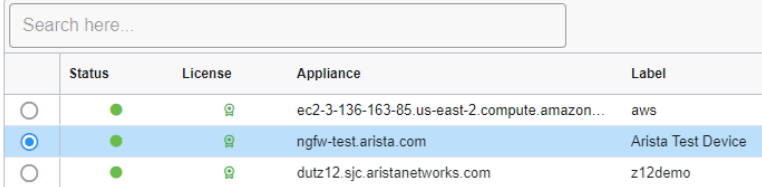

**7.** If you want the appliances to synchronize when you make changes to the master, enable **Keep in Sync** and set a schedule.

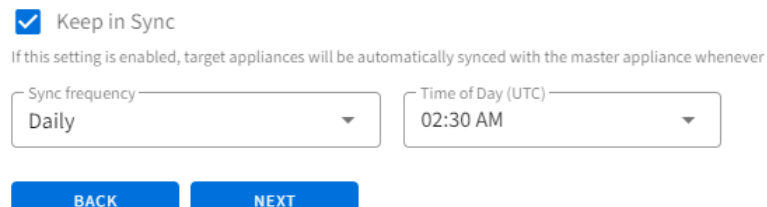

#### **8. a.** Click **Next**.

**9.** On the final step, click **Create Template** to apply the configuration template.

#### **Managing Templates**

#### **Sorting and Filters**

The **Template Configuration** grid displays your templates and relevant details in sortable and filterable columns. You can manage these options and show or hide columns by clicking the three horizontal lines to the right of any column header to access the menu.

#### Template Configuration

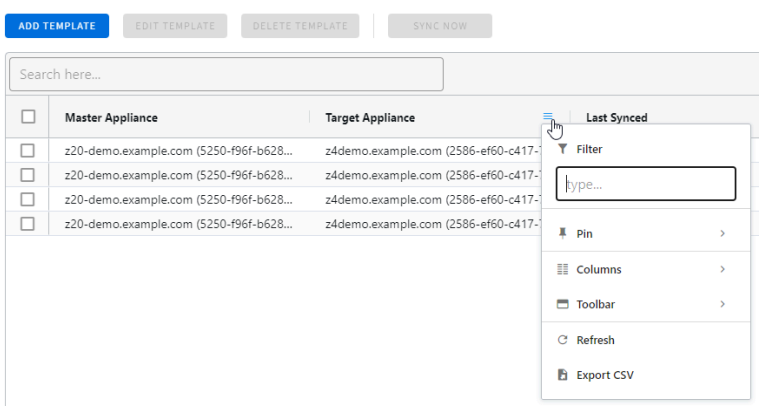

#### **Sync options**

**Sync Now -** You can manually initiate a configuration sync by selecting one or more templates and clicking **Sync Now**. You can also configure appliances to synchronize automatically.

**Keep in Sync** - You can set a sync schedule as Immediate, Daily, or Weekly. You can configure the **Keep in Sync** option when creating a new configuration template, or afterwards by selecting the template and clicking **Manage Template**.

#### **Notes regarding synchronization:**

- If a template is configured for immediate synchronization and the target appliance is offline, the target appliance retries every 12 hours for up to 7 days.
- You can check the status of synchronized appliances in the Audit History of the [Event Log.](https://support.untangle.com/hc/en-us/articles/360034289373)

#### **Target Appliances**

**Target Appliances** inherit the configuration of the **Master Appliance** based on the sync options. You configure target appliances when creating a new configuration template, or afterwards by selecting the template and clicking **Manage Template**.

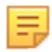

**Note:** Each NG Firewall appliance must be on the same version. The configuration does not sync unless the version of the appliance matches the version of the master appliance.

#### **Deleting Templates**

To delete one or more templates, select the template and click **Delete Templates**.

# <span id="page-44-0"></span>**Reports**

#### **Content**

#### • [ETM Dashboard Reports](#page-44-1)

ETM Dashboard enables you to view consolidated reports from all networks managed through your account. The reporting data includes bandwidth usage and web activities.

# <span id="page-44-1"></span>**7.1 ETM Dashboard Reports**

ETM Dashboard enables you to view consolidated reports from all networks managed through your account. The reporting data includes bandwidth usage and web activities.

#### **Viewing Reports**

To view reports:

- **1.** Log in to ETM Dashboard.
- **2.** Navigate to the **Reports** tab.
- **3.** Select the report you want to view.

#### **Filtering and sorting data**

You can refine the data in the grids below the charts. For example, if you want to view reporting data only from a specific appliance. To sort columns or filter the data, click the three horizontal lines at the right-hand side of the header to expose the menu.

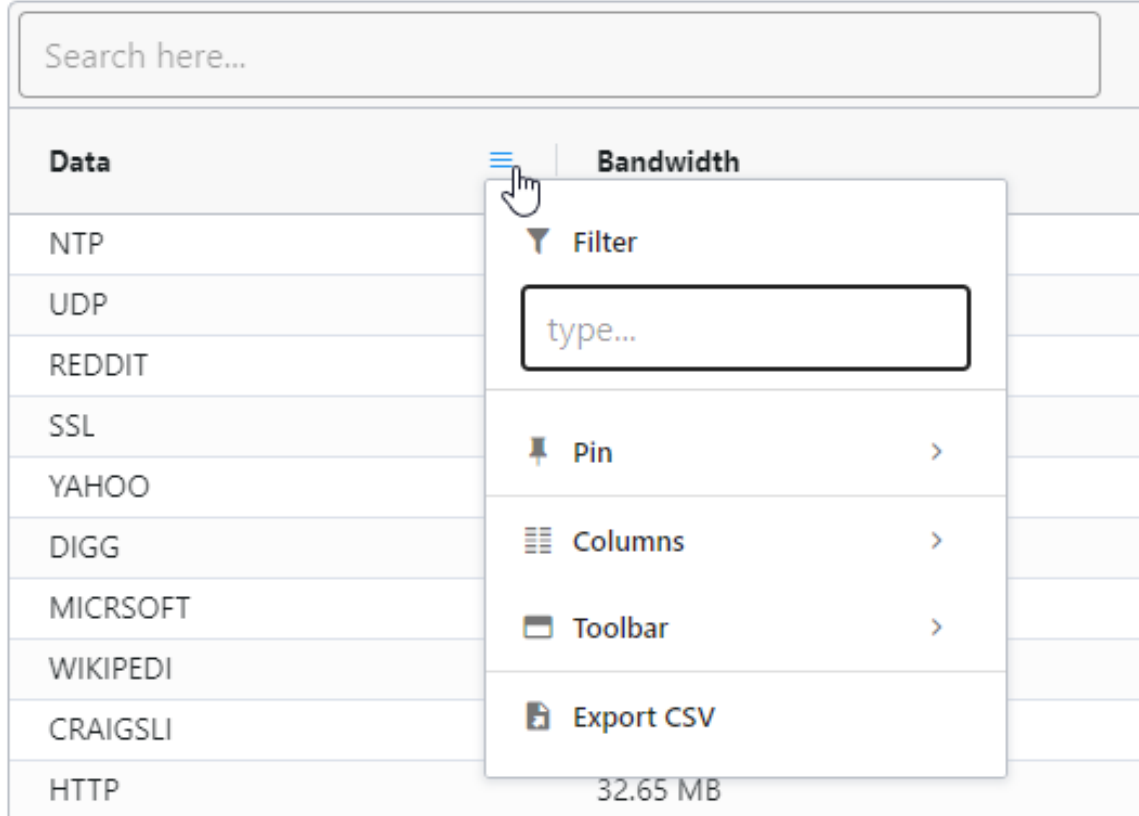

### **Report Types**

**Bandwidth Control - Top Application (by bandwidth)** provides you with the applications that are using the most bandwidth.

# Top Applications (by bandwidth) - Last 30 Days

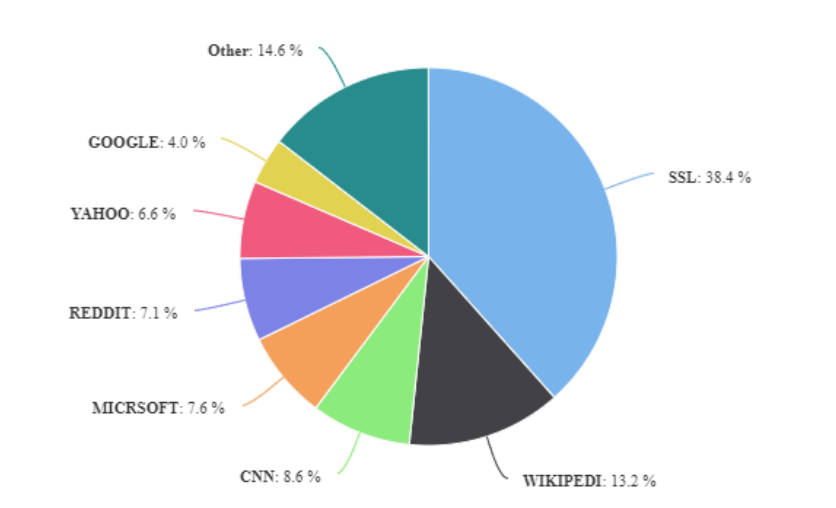

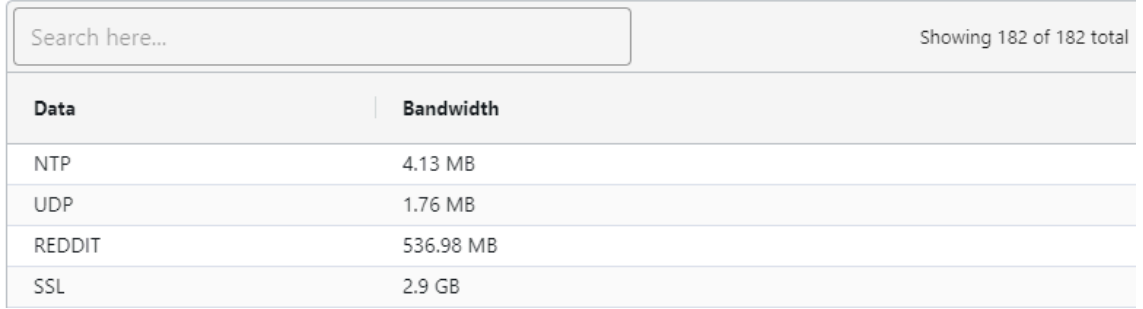

**Hosts - Top Hostnames (by bandwidth)** This report displays information about hostnames that are using the most bandwidth.

#### Top Hostnames (by bandwidth)

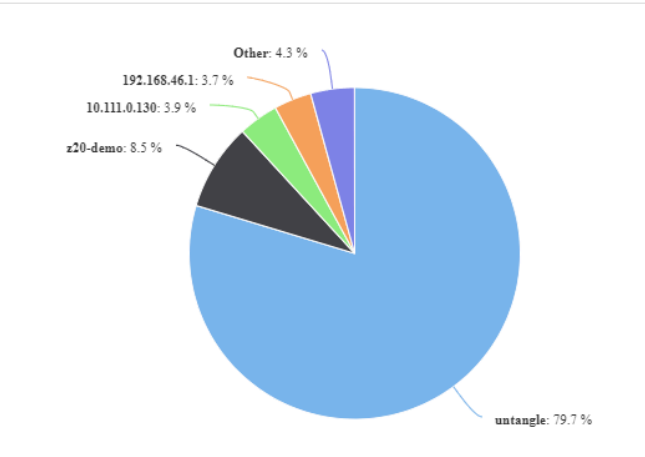

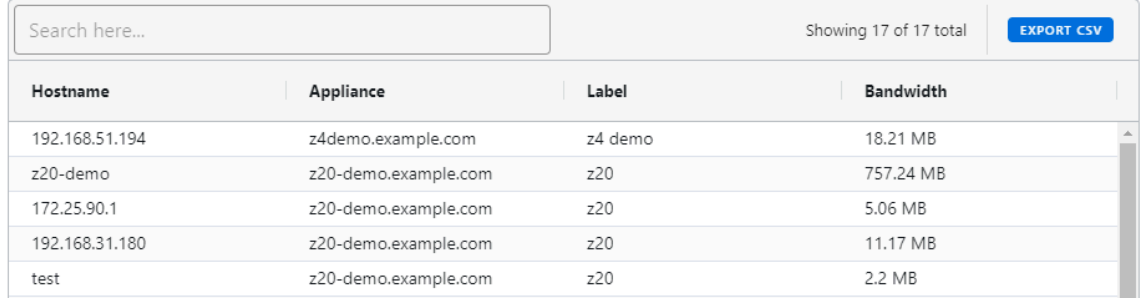

**Network - Total Bandwidth - Last 30 Days** provides you with a quick glance at the total bandwidth passing through this appliance over the last 30 days.

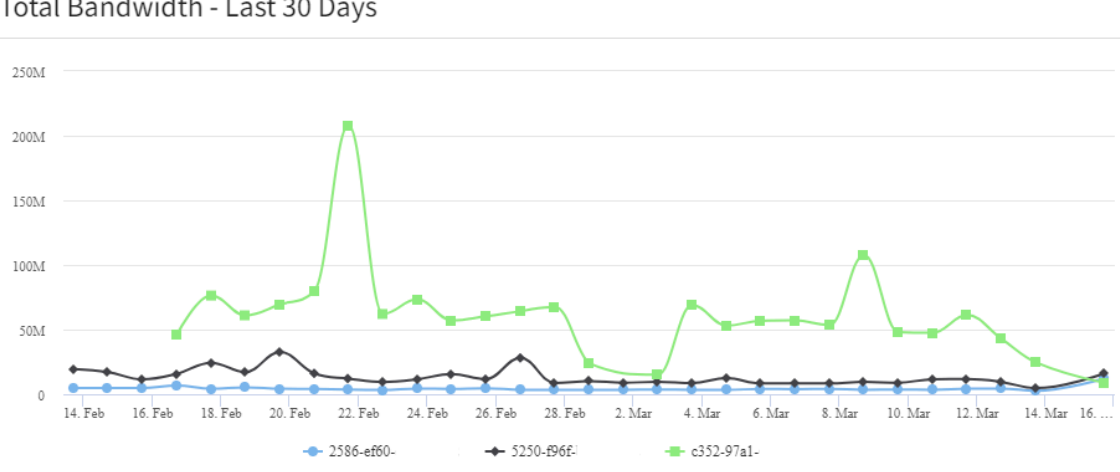

Total Bandwidth - Last 30 Days

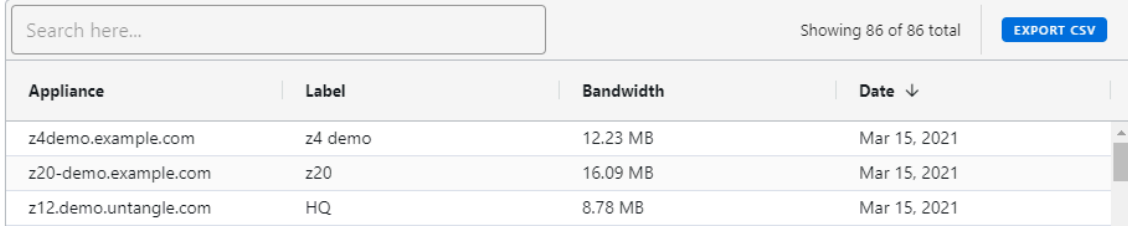

**Web Filter - Top Domains (by request)** provides the top requested domains, blocked categories, blocked sites, and blocked hostnames.

# Top Domains (by request)

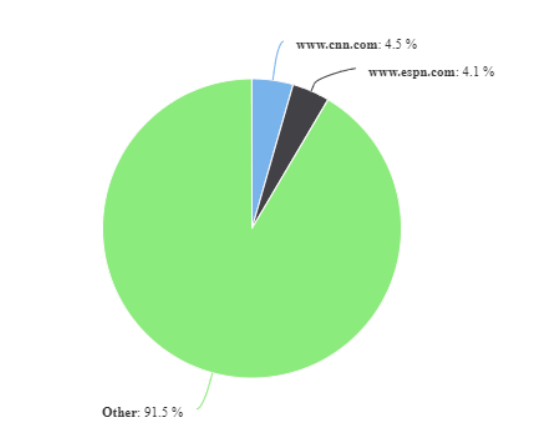

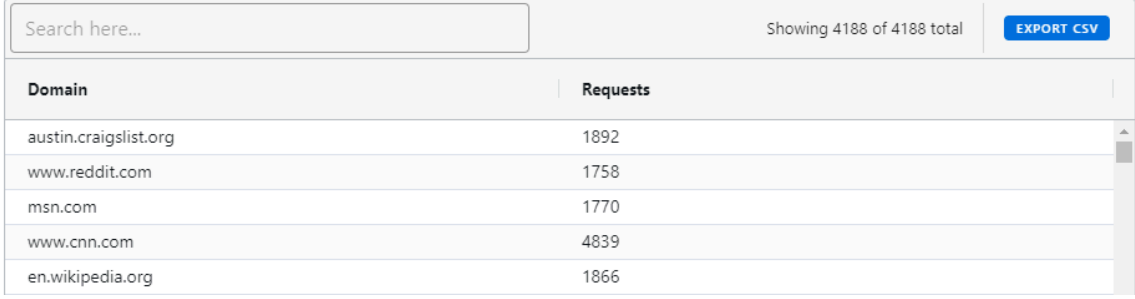

# **Chapter 8**

# <span id="page-49-0"></span>**Licensing and Subscriptions**

#### **Contents**

- [How to Assign a Subscription to an Appliance](#page-49-1)
- [Upgrading an Appliance Subscription](#page-50-0)
- [How to Remove/Unassign a Subscription from an Appliance](#page-52-0)
- [How to Share a Subscription to a Different Account](#page-52-1)
- [How to Transfer a Subscription to Another Appliance](#page-53-0)
- [How to Renew a Subscription](#page-54-0)
- [Redeeming a Voucher](#page-55-0)
- [How to Create a Subscription Renewal Quote](#page-55-1)
- [How to Enable or Disable Auto Renewal](#page-56-0)

## <span id="page-49-1"></span>**8.1 How to Assign a Subscription to an Appliance**

Edge Threat Management appliances require a license for full functionality. This help article describes how to assign your purchased license to an appliance.

#### **Prerequisites**

- You must have a ETM Dashboard account.
- Your appliance must be registered to your ETM Dashboard account. See [How to register an Edge Threat](https://support.untangle.com/hc/en-us/articles/115004175567) [Management appliance in ETM Dashboard](https://support.untangle.com/hc/en-us/articles/115004175567).

#### **Assigning a Subscription**

You can assign a subscription from the appliance dashboard or from the subscriptions area.

CANCEL

**ADD** 

To assign a subscription from the appliance dashboard:

- **1.** Login to ETM Dashboard.
- **2.** Click **Appliances**.
- **3.** Select the appliance you want to license from the list of appliances on the left.
- **4.** Locate the Appliance Licenses widget and click **Add license**.
- **5.** Select the subscription to assign to this appliance.
- **6.** Click **Add**.

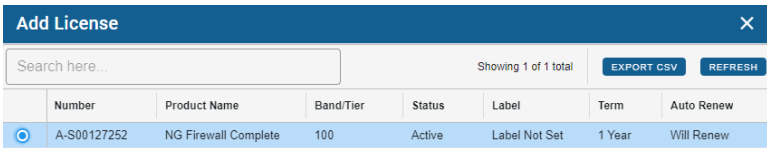

To assign a subscription from the subscriptions area:

- **1.** Login to ETM Dashboard.
- **2.** Click **My Organization** in the menu on the left.
- **3.** Select **Subscriptions**.

Manage Subscription A-S00092600

- **4.** Select the subscription you want to assign.
- **5.** Select the **manage** button.
- **6.** Choose Assign subscription to an appliance.
- **7.** Select an appliance and click **Save**.

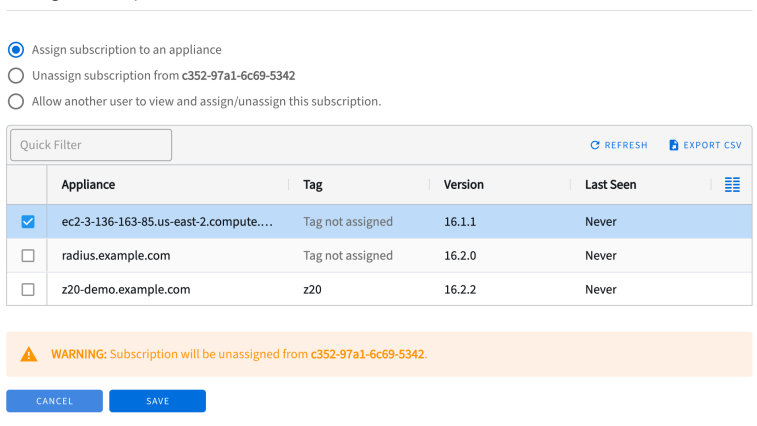

# <span id="page-50-0"></span>**8.2 Upgrading an Appliance Subscription**

You can upgrade your software subscriptions from ETM Dashboard. For example, if you need to add users or convert to a NG Complete subscription. Before upgrading your subscription, make sure your billing information is accurate. See [How to Update Billing / Shipping Address for details](https://support.edge.arista.com/hc/en-us/articles/115012348808).

#### **To upgrade your subscriptions**

- **1.** Login to ETM Dashboard.
- **2.** Click **My Organization** in the menu on the left.
- **3.** Select the **Subscriptions**.
- **4.** Check the box for each subscription(s) to upgrade.

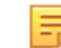

**Note:** you'll only be able to update one Complete package subscription at a time.

- **5.** Click the **Upgrade** button.
- **6.** Fill in the relevant information to upgrade your subscription and click **Review**.

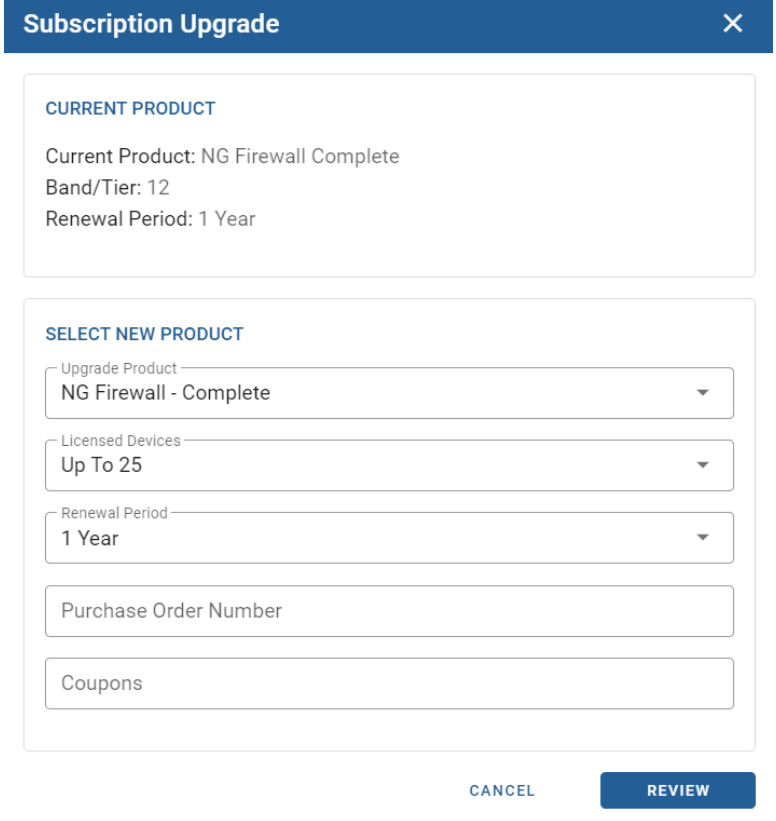

**7.** Review the upgrade charges and payment method and click **Upgrade**.

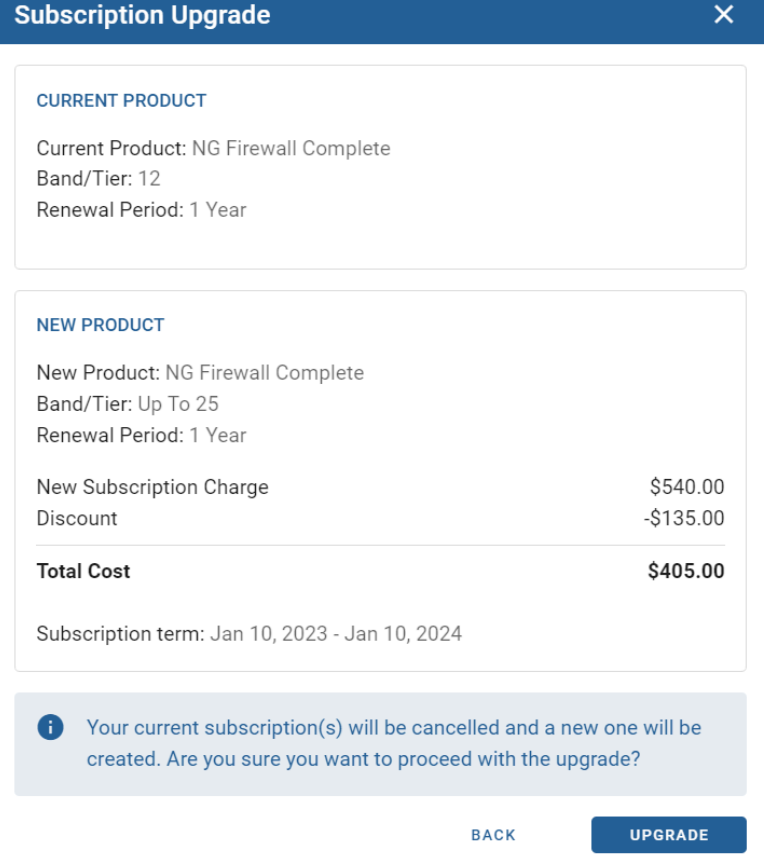

**8.** You'll receive a message that the subscription was successfully upgraded.

# <span id="page-52-0"></span>**8.3 How to Remove/Unassign a Subscription from an Appliance**

This article walks you through the process to remove a subscription from an Edge Threat Management appliance.

#### **Removing a Subscription**

- **1.** Login to ETM Dashboard.
- **2.** Click **My Organization** in the menu on the left.
- **3.** Click **Subscriptions**.
- **4.** Check the box for each subscription(s) to be removed/unassigned.
- **5.** Click the **Manage** button.

# **Subscriptions**

**UPGRADE** 

**MANAGE** 

**6.** A pop-up will appear giving you three options - select the option to "Unassign subscription from [UID#]" button and click **OK**.

Now that you have unassigned the subscription, if you would like to assign it to another UID, here is how:

[How to assign/transfer a subscription](https://support.untangle.com/hc/en-us/articles/115012197907-How-to-assign-transfer-a-subscription)

[How to allow users to manage subscriptions](https://support.untangle.com/hc/en-us/articles/115012371068)

# <span id="page-52-1"></span>**8.4 How to Share a Subscription to a Different Account**

You can share a subscription to a different ETM Dashboard user account. For example, user Bob purchases a subscription and needs to assign it to an appliance that belongs to Sally's account. In this case, Bob owns the subscription and he can share it to Sally so that she can assign it to an appliance that belongs to her account.

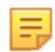

**Note:** When sharing a subscription, the delegated user does not see the price of the subscription and does not have the ability to upgrade or renew the subscription. The shared subscription remains in the owner's account and all billing aspects of the subscription are managed exclusively by the owner.

#### **To Share a Subscription**

- **1.** Login to ETM Dashboard.
- **2.** Click **My Organization** in the menu on the left.
- **3.** Click **Subscriptions**.
- **4.** Select the subscription you want to share.
- **5.** Click the **Manage** button.

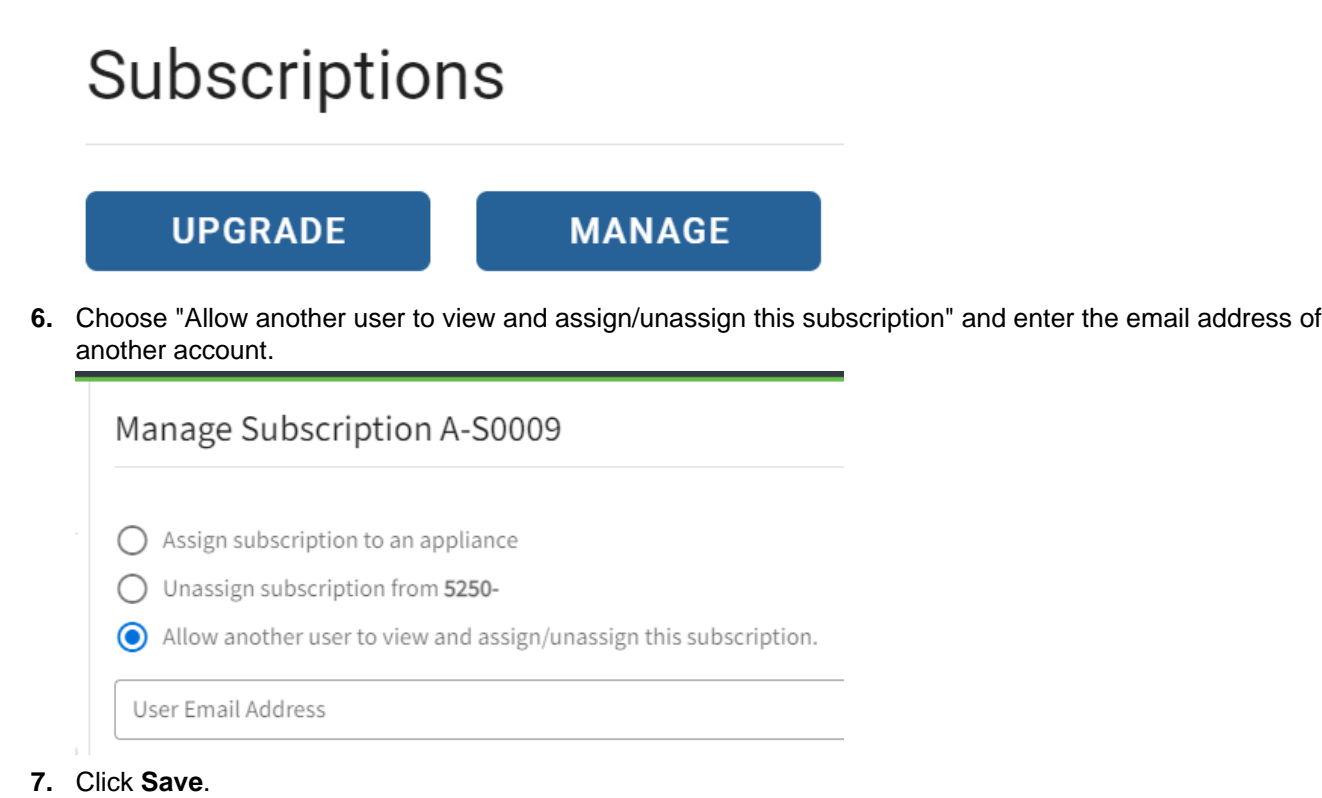

**8.** The other user receives an email confirming access to the subscription. At that point, the other user can [assign the subscription](https://support.untangle.com/hc/en-us/articles/360018036573) to one of their appliances.

# <span id="page-53-0"></span>**8.5 How to Transfer a Subscription to Another Appliance**

If you need to move a subscription to another appliance, you can do so at any time in the Subscriptions area of your account.

#### **Reassigning a Subscription**

If you want to reassign a license to a different appliance, you must first unassign it from the current appliance. To unassign a subscription:

- **1.** Login to ETM Dashboard.
- **2.** Click **My Organization** in the menu on the left.
- **3.** Click **Subscriptions**.
- **4.** Select the subscription you want to unassign.
- **5.** Click the **Manage** button.

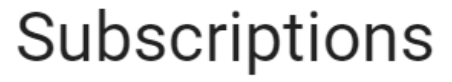

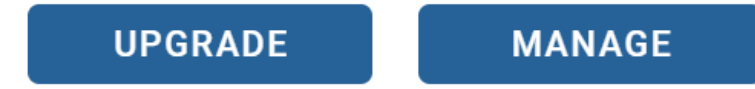

- **6.** Choose the option "Unassign subscription from ...".
- **7.** Click **Save**.

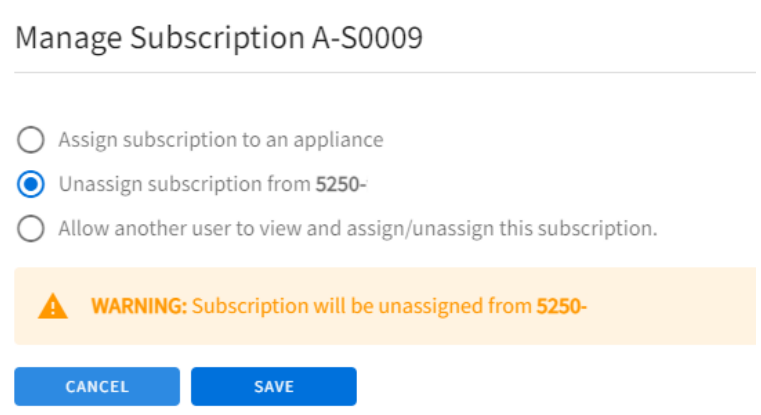

After you unassign the subscription, you can [assign it to an appliance](https://support.untangle.com/hc/en-us/articles/360018036573) in your account or to an appliance managed in a different ETM Dashboard account.

To assign a subscription to another account, see [How to share a subscription to another account.](https://support.edge.arista.com/hc/en-us/articles/115012371068)

# <span id="page-54-0"></span>**8.6 How to Renew a Subscription**

You can renew a subscription using your ETM Dashboard account, without needing to make a new purchase or contact the Sales team.

#### **Renewing a Subscription**

- **1.** Login to ETM Dashboard.
- **2.** Click **My Organization** in the menu on the left.
- **3.** Click **Subscriptions**.
- **4.** Select the checkboxes for the subscriptions that are to be renewed.
- **5.** Click **Renew Now**.

# Subscriptions

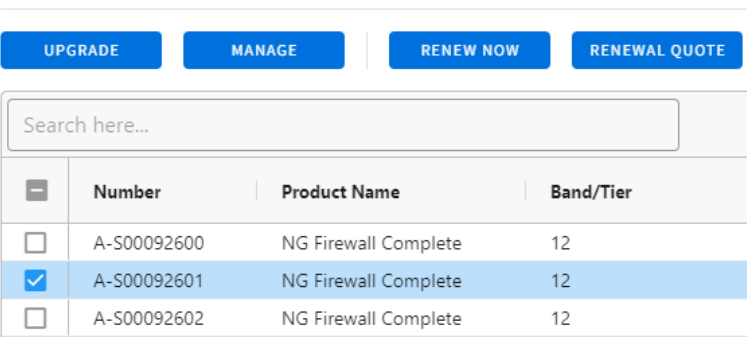

- **6.** A dialog box will appear showing your current balance, if any.
- **7.** Upon clicking the "Renew" button, the subscription will renewed for an additional period (depending on the subscription this could be monthly, yearly or multi-year).

#### **Notes regarding subscription renewal:**

- Only subscriptions within 30 days of expiration are eligible for renewal. If the subscription renewal is further away and you wish to renew, we recommend enabling **Auto Renewal** on the subscription. [CLICK](https://support.untangle.com/hc/en-us/articles/115012350588) [HERE](https://support.untangle.com/hc/en-us/articles/115012350588) to learn how to toggle Auto Renewal.
- Once a subscription reaches the expired state, it is automatically unassigned from the appliance.
- An expired subscription can be renewed for up to 14 days. After 14 days a new subscription must be purchased.
- The anniversary date of a subscription remains the same whether it is renewed before or after the expiration date.

#### **Related topics**:

[How to assign a subscription to a server](https://support.untangle.com/hc/en-us/articles/115012197907).

### <span id="page-55-0"></span>**8.7 Redeeming a Voucher**

A voucher is a transferable license that becomes an active subscription after you redeem the code and assign it to an instance of NG Firewall. A voucher is like a "gift certificate" for a specific NG Firewall software package. The voucher key is a unique alphanumeric code that you redeem in ETM Dashboard to create the subscription.

A voucher provides you a way to delay activation of your subscription. If you are a Partner, it's efficient to purchase a set of vouchers using one transaction, and redeem the vouchers as you deploy NG Firewalls. If you do not intend to install the NG Firewall yourself, you can simplify the installation process by sending the voucher to your customer.

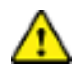

**Important:** If you do not redeem the voucher to a subscription within 30 days it converts automatically to a subscription.

#### **Redeeming a Voucher**

To redeem a voucher:

- **1.** Log in to Edge Threat Management Dashboard at<https://launchpad.edge.arista.com/>
- **2.** If you do not have an account, click **Create an account** on the login page.
- **3.** After logging in, click **My Organization** from the menu on the left-hand side of the page.
- **4.** Click **Subscriptions**.

 $Q$  is the contract form of

**5.** Click **Redeem Voucher**.

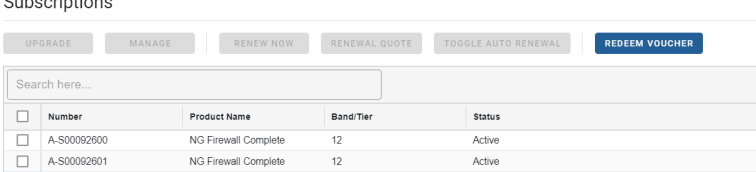

- **6.** Enter your voucher code and click **Redeem**.
- **7.** Review your list of subscriptions and confirm that a new subscription appears.

After you redeem your voucher you can [assign your new subscription to an appliance.](https://support.edge.arista.com/hc/en-us/articles/360018036573)

### <span id="page-55-1"></span>**8.8 How to Create a Subscription Renewal Quote**

You can use ETM Dashboard to generate a renewal quote for a subscription without needing to contact the Edge Threat Management Sales team directly.

#### **Generating your Quote**

- **1.** Login to ETM Dashboard.
- **2.** Click on **My Organization**.
- **3.** Select **Subscriptions**.
- **4.** Select the checkbox on the subscription where a renewal quote is needed.

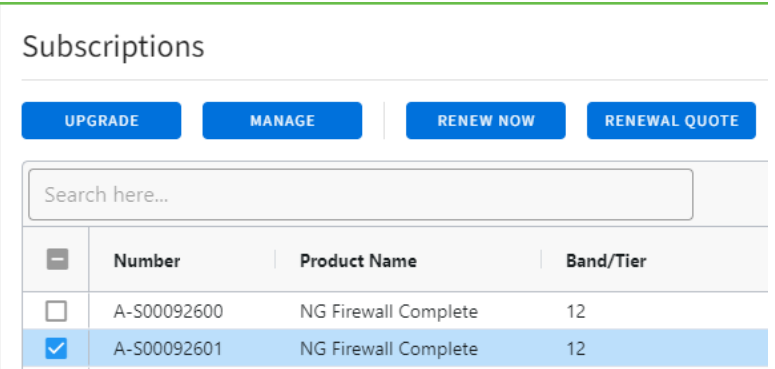

**5.** Click the **Renewal Quote** button. You'll receive a message that the quote is ready. Click the **View Quote** button.

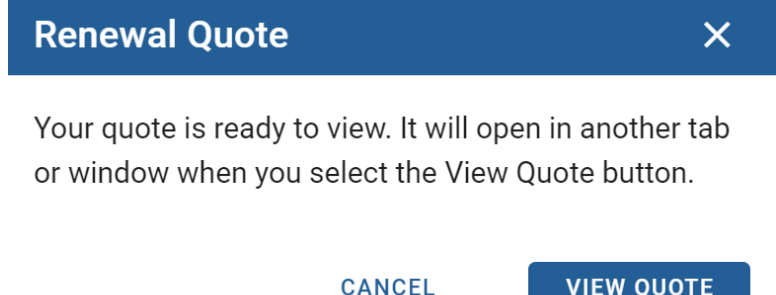

- **6.** The quote will open in a new tab. Select that tab to view the quote.
- **7.** You can either save or print the quote using the browser's print or save feature. To print using the Chrome browser, Select File  $\rightarrow$  Print.

[How to assign a subscription to a server](https://support.untangle.com/hc/en-us/articles/115012197907).

# <span id="page-56-0"></span>**8.9 How to Enable or Disable Auto Renewal**

You can enable or disable the auto-renew feature on an appliance subscription via this process.

### **Toggling Auto-Renew State**

- **1.** Login to ETM Dashboard.
- **2.** Click **My Organization** from the menu on the left-hand side of the screen.
- **3.** Select **Subscriptions**.
- **4.** To change the auto-renew setting for a subscription, select the checkbox for the subscription and click the **Toggle Auto Renewal** button. Depending on the current state of that subscription auto-renewal, will be enabled or disabled.

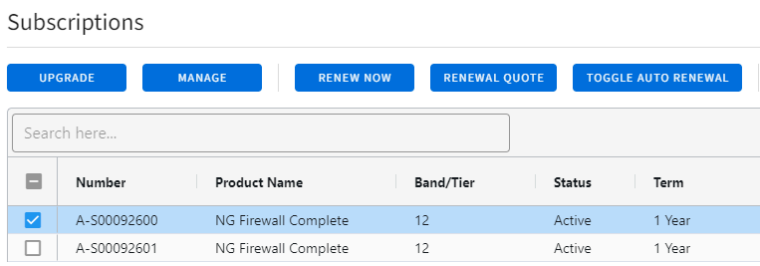

### **Other Resources Relating to Subscription Management**

[How to upgrade a subscription](https://support.edge.arista.com/hc/en-us/articles/115012377108).

[How to manually renew a subscription](https://support.untangle.com/hc/en-us/articles/115012351228).

[How to assign a subscription](https://support.untangle.com/hc/en-us/articles/115012197907).

# <span id="page-58-0"></span>**Account and Organization Management**

#### **Contents**

- [Configuring SAML, OAuth2, or OpenID Login in ETM Dashboard](#page-58-1)
- [ETM Dashboard Organization](#page-62-0)
- [Enabling or Disabling Automatic Sign-on to Appliances](#page-62-1)
- [Enabling and Disabling Dashboard Widgets in ETM Dashboard](#page-62-2)
- [Switching Themes in ETM Dashboard](#page-63-0)
- [Two-Factor Authentication in ETM Dashboard](#page-64-0)
- [General Data Protection Regulation \(GDPR\)](#page-66-0)
- [Request a Copy of your Data](#page-67-0)
- [Delete ETM Dashboard Account](#page-67-1)

# <span id="page-58-1"></span>**9.1 Configuring SAML, OAuth2, or OpenID Login in ETM Dashboard**

Single Sign-On (SSO) provided by an Identity Provider (IdP) is an increasingly common, securityfocused practice.

Single Sign-On (SSO) is common in Zero-Trust Network Access security policies because It enables the admin to:

- Centralize control of user login policies & credentials.
- Consolidate user accounts that require access to multiple cloud-based services.
- Enforce stringent password policies and multi-factor authentication
- Simplify user login to reduce password fatigue.
- Reduce the threat of data breaches by moving authentication off-site.

ETM Dashboard supports login using SAML, OAuth2, or OpenID federated accounts. You must have an existing account with an Identity Provider (or IdP) such as Okta, Duo, or OneLogin to use these options.

Single Sign-on is configured in **My Organization > SSO**.

#### **Who is affected?**

- The account owner.
- Anyone who has been invited to manage the account as a user.

#### **Before you Begin**

The **Organization Name** attribute identifies and initiates this specific SAML or OAuth2 login process; you can think of it like a username. It can include letters, numbers, or punctuation. You can use capital letters when configuring the Organization Name, but it is not case-sensitive at the point of login. For example, you could enter "Example Company" as your organization and still log in with "example company".

Your Organization Name must be unique. You will receive an error message if a given name is not available for use.

This Organization Name is specific to this SSO option and does not need to match the name associated with your ETM Dashboard organization.

#### **Configuring SAML Login**

#### Set the **Organization Login Type** to "SAML".

#### Provider attributes

The attributes found under the **Configuration** heading inform ETM Dashboard how to connect to and authenticate against your SAML provider.

The Login URL, Entity Id, and Encryption Certificate fields are required. The Signing Certificate field is only used when you are given a different certificate by the provider.

Testing SAML login

The **Test SAML** button becomes available once you have saved your settings. This will validate that ETM Dashboard is able to connect to your provider.

#### **Downloading SP Metadata**

The **Download SP Metadata** button becomes available once you have saved your settings. The resulting data is uploaded to your Identity Provider to authorize ETM Dashboard to use their SSO login.

#### **Removing SAML**

Click the **Delete** button to remove this configuration. You can use this option to make changes to the SAML connection or switch to a different provider.

If you want to completely disable this authentication method, set the **Organization Login Type** to "Disabled" instead.

**ORGANIZATION SSO LOGIN** 

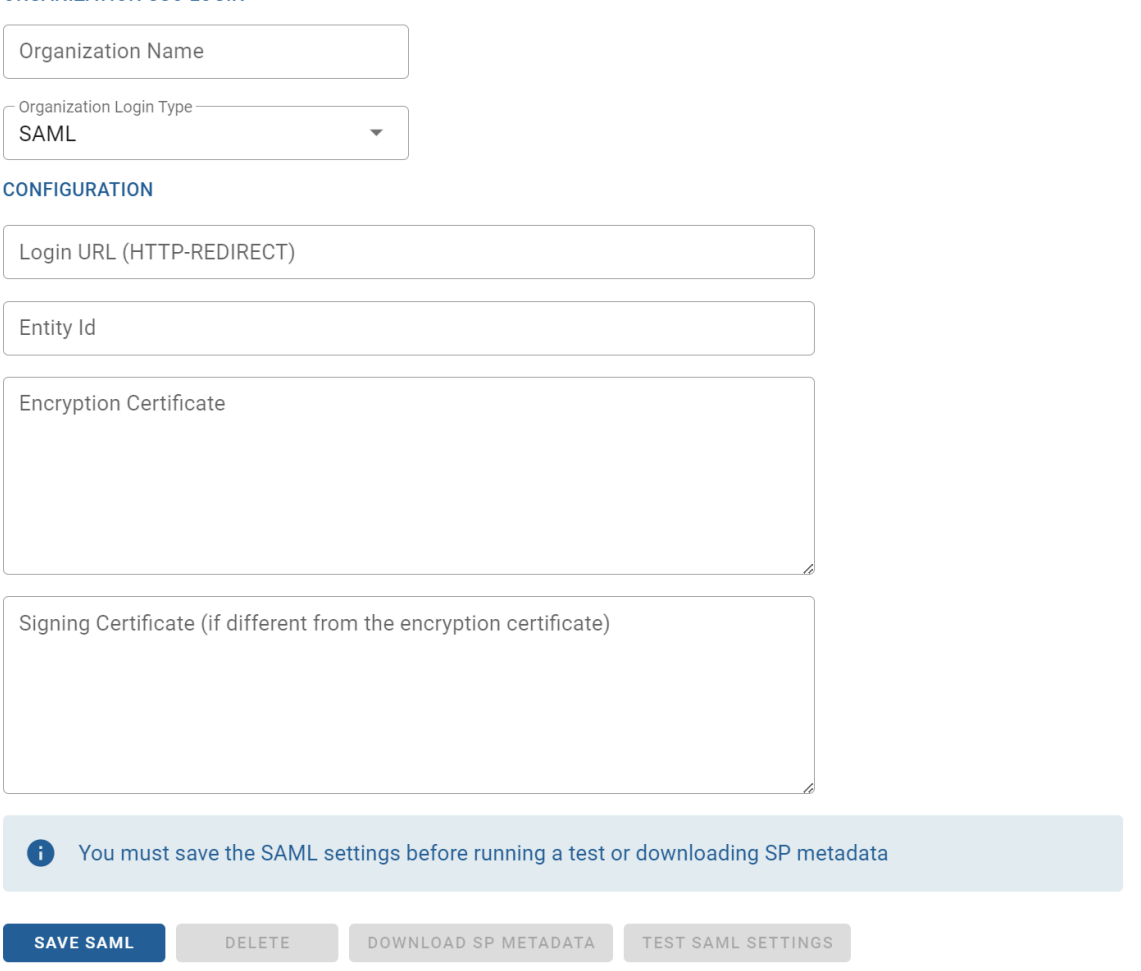

#### **Configuring OAuth2 / OpenID Login**

Set the **Organization Login Type** to "OAuth2 / OpenID".

#### **Provider attributes**

The attributes found under the **Configuration** heading inform ETM Dashboard how to connect to and authenticate against your Oauth2 or OpenID provider.

All fields are required.

#### **Sign-in redirect URIs**

If your OAuth2 provider requires sign-in redirects, they can be found below the configuration fields. Those URIs are also provided here, for your convenience:

- **1.** <https://launchpad.edge.arista.com/account/sso>
- **2.** <https://launchpad.edge.arista.com/oauth2/signon/fc05796533944dff9e19b3c76621cda1>

#### **Testing OAuth2 or Open ID**

The **Test OAuth2** button becomes available once you have saved your OAuth2 / OpenID settings. This will validate that ETM Dashboard is able to connect to your provider.

#### **Removing OAuth2 / OpenID**

Click the **Delete** button to remove this configuration. You can use this option to make changes to the OAuth2 / OpenID connection or switch to a different provider.

If you want to completely disable this authentication method, set the **Organization Login Type** to "Disabled" instead.

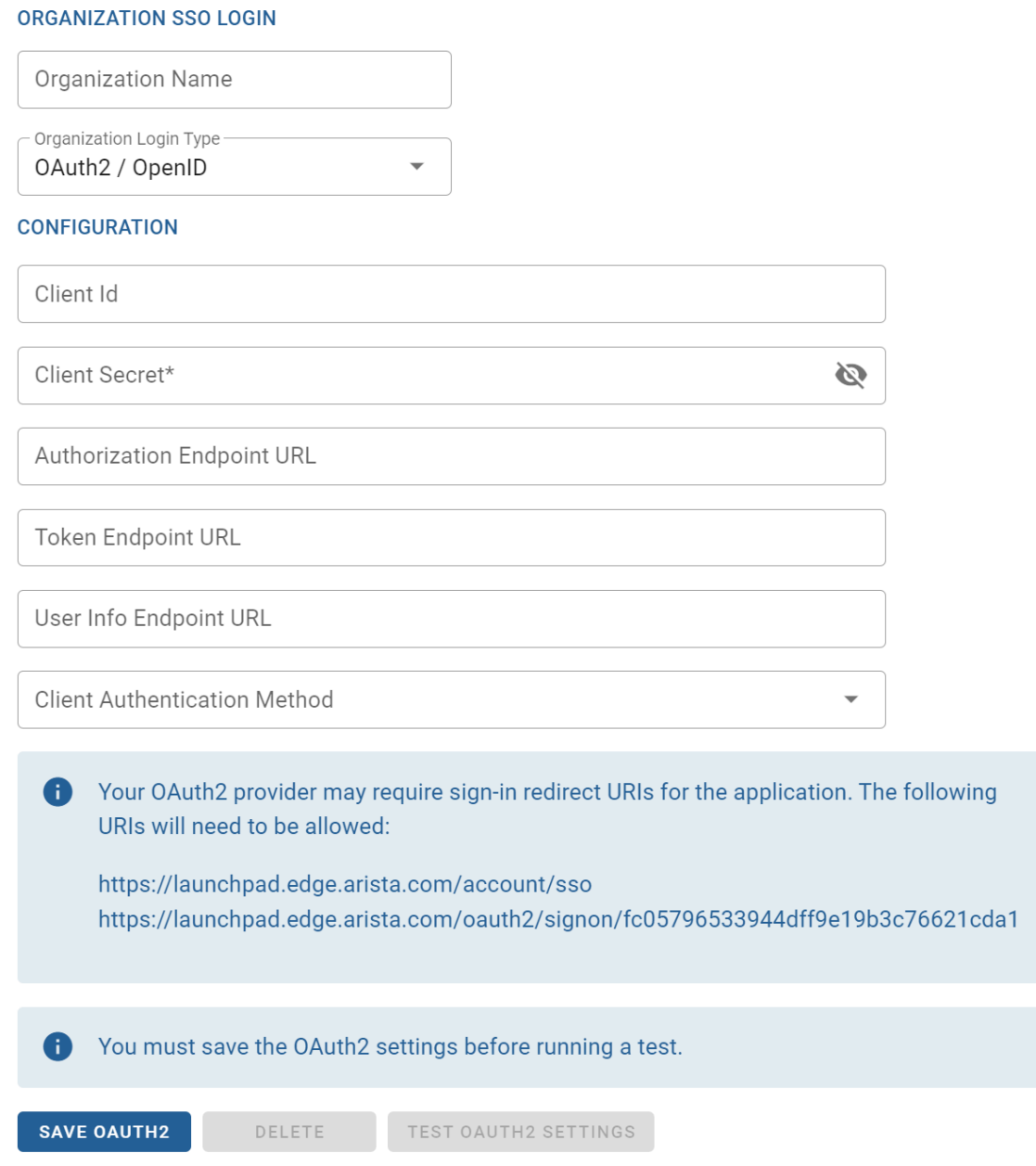

#### **Logging into ETM Dashboard using Identity Provider SSO**

- **1.** Go to the ETM Dashboard login page at [https://launchpad.edge.arista.com.](https://launchpad.edge.arista.com/)
- **2.** Enter your Organization Name.
- **3.** Click **Continue.**
- **4.** You are redirected to your IdP's login page to authenticate.
- **5.** When your login is complete, you are redirected to your ETM Dashboard account.

# <span id="page-62-0"></span>**9.2 ETM Dashboard Organization**

Your ETM Dashboard account may be invited to other ETM Dashboard accounts and given permission to manage Edge Threat Management appliances or subscriptions owned by the inviting account. This additional account access is called an Organization.

# <span id="page-62-1"></span>**9.3 Enabling or Disabling Automatic Sign-on to Appliances**

ETM Dashboard enables you to remotely connect to the administration GUI of your NG Firewall and Micro Edge deployments. This remote connection uses a secure proxy that does not require you to expose any ports on your firewall. By default, this proxy connection authenticates you automatically so you do not need to provide credentials to access the web administration.

#### **Disabling Automatic Sign-On for Remote Access**

In some cases, you may prefer to authenticate using credentials of the local firewall user database.

To enforce authentication using the local firewall administration account:

- **1.** Log in to ETM Dashboard.
- **2.** Go to **My Organization**.
- **3.** Click **Settings**.
- **4.** Uncheck **Enable Automatic Login For Remote Access**. Click **Save** to apply the change.

# **Settings**

#### **AUTOMATIC LOGIN**

Enable Automatic Login for Remote Access

# <span id="page-62-2"></span>**9.4 Enabling and Disabling Dashboard Widgets in ETM Dashboard**

ETM Dashboard gives you a high-level overview of your managed networks and appliances. This information is presented through a variety of small windows called Widgets. Based on your preference, you can modify the default set of Widgets you see on the main Dashboard and Appliances dashboard.

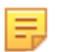

**Note:** Your Dashboard Widget layout is unique to each organization that you belong to. This means that when switching to another organization, you see the full set of default Widgets. Repeat the steps below for each organization based on your preference.

#### **Managing Dashboard Widgets**

To enable or disable Widgets:

- **1.** Go to **My Account**.
- **2.** Click **Preferences**.
- **3.** In the **Dashboard Widgets** section, select the Widgets you want to see on the Dashboard.
- **4.** Click **Save**.

### Preferences

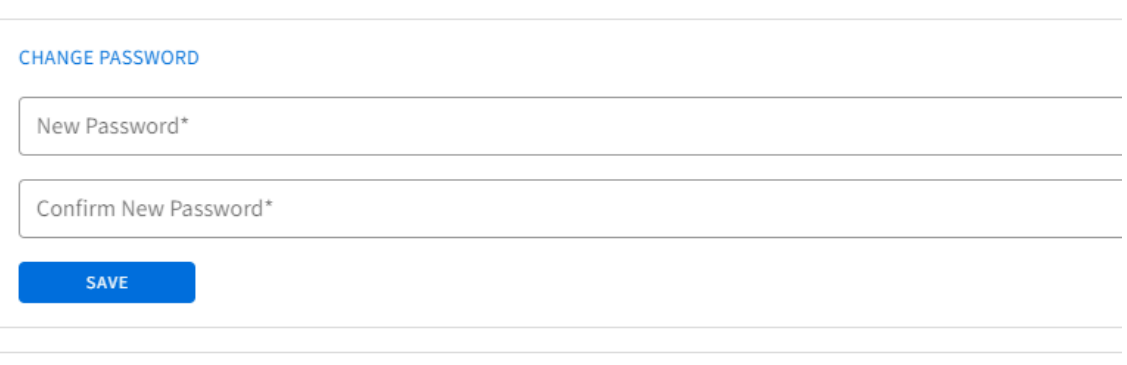

#### **DASHBOARD WIDGETS**

You can select the widgets you want to be displayed. Use drag & drop to specify the order you want them to be shown.

![](_page_63_Picture_70.jpeg)

You can select the widgets you want to be displayed. Use drag & drop to specify the order you want them to be shown.

![](_page_63_Picture_71.jpeg)

# <span id="page-63-0"></span>**9.5 Switching Themes in ETM Dashboard**

ETM Dashboard supports different themes that you can select based on your preference. A theme defines the color scheme of ETM Dashboard, including buttons, grids, heading, and so on.

#### **Switching Themes**

To set a different theme:

- **1.** Go to **My Organization > Settings**.
- **2.** In the **Choose Theme** settings, select a different theme.
- **3.** Click **Save**.

![](_page_64_Figure_1.jpeg)

You can also select themes directly in the **Account** menu:

![](_page_64_Picture_48.jpeg)

# <span id="page-64-0"></span>**9.6 Two-Factor Authentication in ETM Dashboard**

You can enable two-factor authentication to secure your ETM Dashboard account. If enabled, the system requires the user to enter a one-time-use verification code before logging into ETM Dashboard. The code allows you to access your account after you successfully authenticate with your normal username and password.

If enabled, two-factor authentication requires PIN confirmation upon each login. If you frequently connect using the same system and browser, you can opt to "remember me" during PIN verification. This option uses a secure cookie to authenticate your browser after login. The cookie is valid for 30 days.

#### **Enabling Two-Factor Authentication**

- **1.** In ETM Dashboard, click **My Account** in the menu along the left-hand side of the page.
- **2.** Click **Preferences**.
- **3.** In the Two-Factor Authentication section, check "Enable Two-Factor Authentication".
- **4.** Select your preferred delivery method under Verification Method. See below for more information on delivery methods.
- **5.** Click **Save** to apply the change.

![](_page_65_Picture_98.jpeg)

#### **Delivery Method Options**

#### **ETM Dashboard provides two options to receive your one-time code.**

- Email will send the code via email to the account's main email address.
- Time-based One-Time Password (or "TOTP") will send the code to a TOTP application of your choice, such as Google Authenticator.

#### **Pairing a TOTP application with ETM Dashboard**

Selecting the Time-based One-Time Password delivery option will reveal the "show QR code" button. Click that button to display the QR code. On your mobile device, open the TOTP authentication app you want to pair with ETM Dashboard and select its "pair" or "scan" feature. Scan the code on your screen to complete pairing.

#### **TWO-FACTOR AUTHENTICATION**

![](_page_66_Picture_2.jpeg)

Once you have paired an app with ETM Dashboard, that app is a necessary part of the login procedure. If you uninstall the app or remove the paired account and fail to disable two-factor authentication in ETM Dashboard, you will lose access to your account. In that instance, please contact Support for assistance.

#### **Logging into ETM Dashboard**

During the login process, after entering your email address and password, you will be prompted to enter your verification code. Open the paired TOTP app to retrieve the code.

![](_page_66_Picture_61.jpeg)

On the Verification Code pop-up, you will have the option to remember the device you are logging in from. Enable this option to postpone further verification requests for 30 days.

# <span id="page-66-0"></span>**9.7 General Data Protection Regulation (GDPR)**

We've recently made changes to comply with the EU's General Data Protection Regulation (GDPR). As per the GDPR the following articles will help guide you through the process of deleting your account and all associated data or requesting a copy of all data.

You can view Arista Edge Threat Management's Privacy Policy here:

[https://www.arista.com/en/privacy-policy.](https://www.arista.com/en/privacy-policy)

# <span id="page-67-0"></span>**9.8 Request a Copy of your Data**

You can use this process to request a copy of all data stored by your ETM Dashboard account. This does not include any data from any NG Firewall or Micro Edge appliances associated with the account, such as settings or Reports data.

#### **Requesting your Data**

- **1.** Login to ETM Dashboard.
- **2.** Click on **My Organization** in the menu along the left-hand side.
- **3.** Select **Settings**.
- **4.** At the bottom of the **Settings** page, click the blue **Request Copy** button.

![](_page_67_Picture_146.jpeg)

**5.** You should then receive a message acknowledging the request. A copy of the data will be sent to the account owner's email address.

# <span id="page-67-1"></span>**9.9 Delete ETM Dashboard Account**

Follow the process outlined in this article to completely remove your ETM Dashboard account and all associated data.

![](_page_67_Picture_13.jpeg)

**Important:** Account deletion is permanent and cannot be undone! Arista Edge Threat Management cannot restore accounts deleted by accident.

![](_page_67_Picture_15.jpeg)

**Note:** This is not the process to remove a user under your account. [CLICK HERE](https://support.edge.arista.com/hc/en-us/articles/115012348868) for those steps.

#### **Deleting your ETM Dashboard Account**

- **1.** Login to ETM Dashboard.
- **2.** Click **My Organization** in the menu at the left-hand side of the page.
- **3.** Click **Settings**.
- **4.** At the bottom of the Settings page there is an option labeled **Delete Account**.

![](_page_67_Picture_147.jpeg)

**5.** Click the red **Delete Account** button.

**6.** A confirmation dialogue will appear asking that the word DELETE be entered before proceeding.

![](_page_68_Picture_30.jpeg)

- **7.** Click the **Delete Account** button.
- **8.** You will then be logged out of ETM Dashboard and your account will no longer exist.